PANZINI MANUELA - MITIA MAMBELLA - D'ATRI AGOSTINO

# **Gestione studio professionale**

Gestisci e organizza la documentazione e le scadenze

**Sicurezza/ambiente/qualità** 

software per il servizio HSE

- Gestione archivi
- Gestione scadenze
- Gestione modulistica

PANZINI MANUELA – MITIA MAMBELLA - D'ATRI AGOSTINO

### GESTIONE STUDIO PROFESSIONALE

Prima edizione, gennaio 2021

D'Atri & Masci Sas di Katia Masci Via Vestina 328, Montesilvano (PE) Tel 3491386663 Internet: https://texoapp.it E-Mail: info@texoapp.it

Tutti i diritti di riproduzione sono riservati. La presente pubblicazione e il software sono soggetti alle leggi attinenti il diritto d'autore e ogni copia e riproduzione non autorizzata sarà perseguita a norma di legge.

2

### **SOMMARIO**

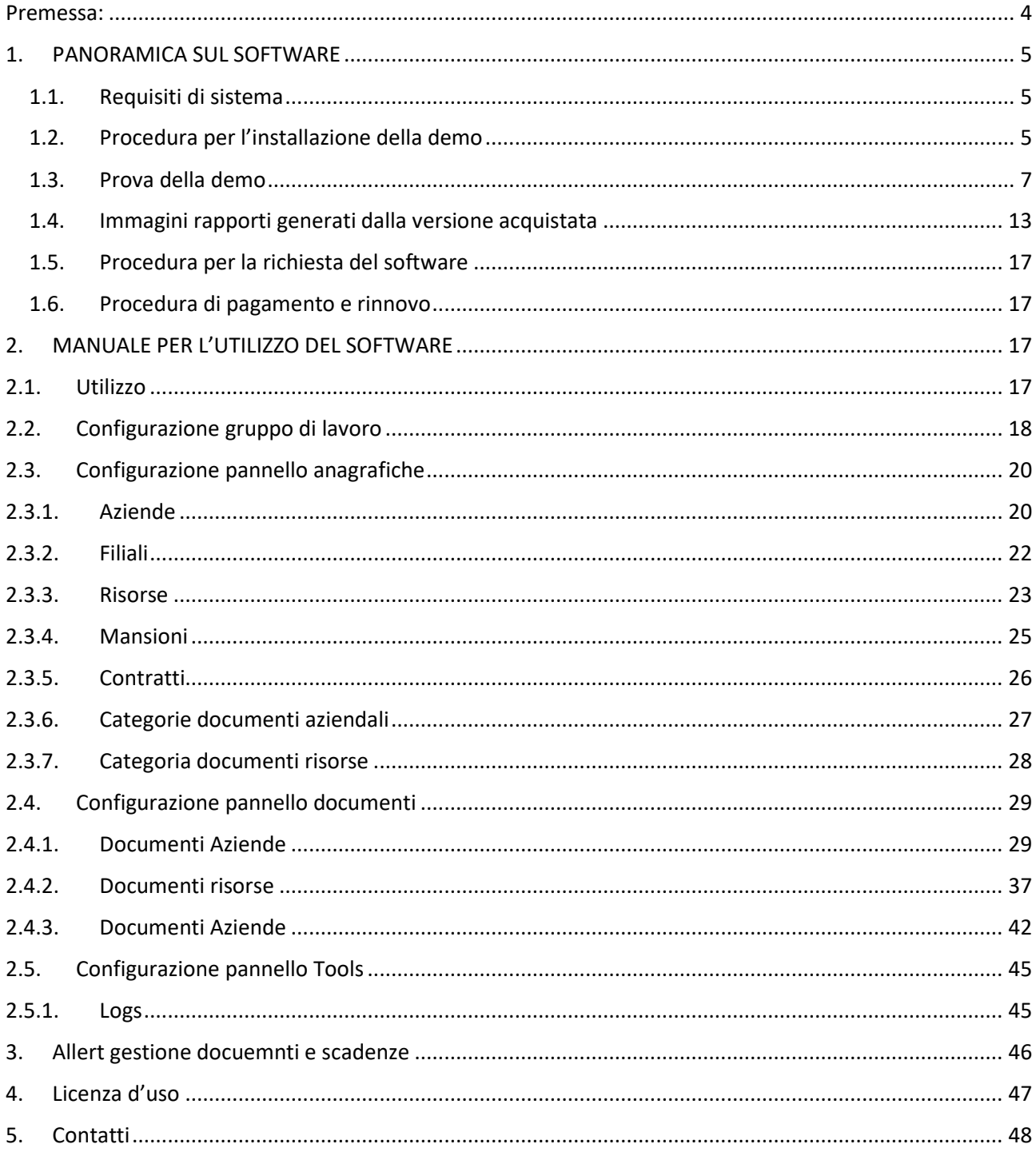

### Premessa:

Questo software nasce per rispondere alle principali esigenze di gestione delle pratiche burocratiche degli studi professionali che si occupano di sicurezza/ambiente/qualità.

Grazie a questo software i professionisti con la loro attività di consulenza e le aziende con la gestione degli adempimenti, potranno tenere sempre sotto controllo le scadenze in modo organizzato e funzionale alle proprie esigenze.

Grazie a questo software sarà possibile:

- Archiviare documenti di sistema;
- Archiviare modulistica per la gestione delle attività;
- Avere chiaro lo sviluppo e l'evoluzione di ogni pratica;
- Registrare e scadenzare tutti gli eventi di ciascuna pratica;
- Gestire le scadenze cogenti;

il software è stato creato per agevolare l'attività di:

- uffici aziendali HSE;
- uffici del personale;
- professionisti nel settore della sicurezza sul lavoro;
- medici del lavoro.

# 1. PANORAMICA SUL SOFTWARE

1.1. Requisiti di sistema

Browser Crome

1.2. Procedura per l'installazione della demo

Inserire l'indirizzo del sito https://texoapp.it/

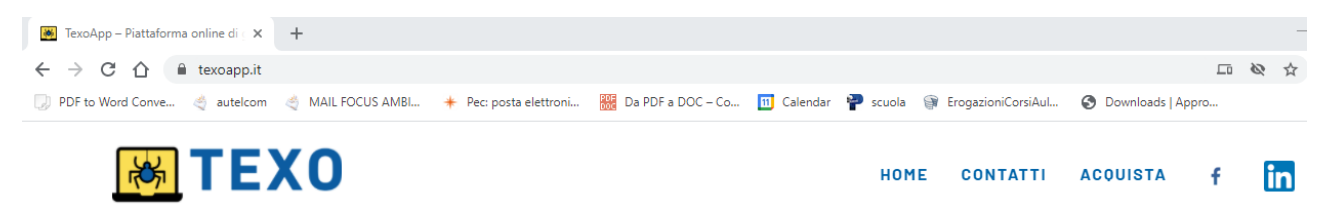

Vai all'attivazione della demo:

compila i campi

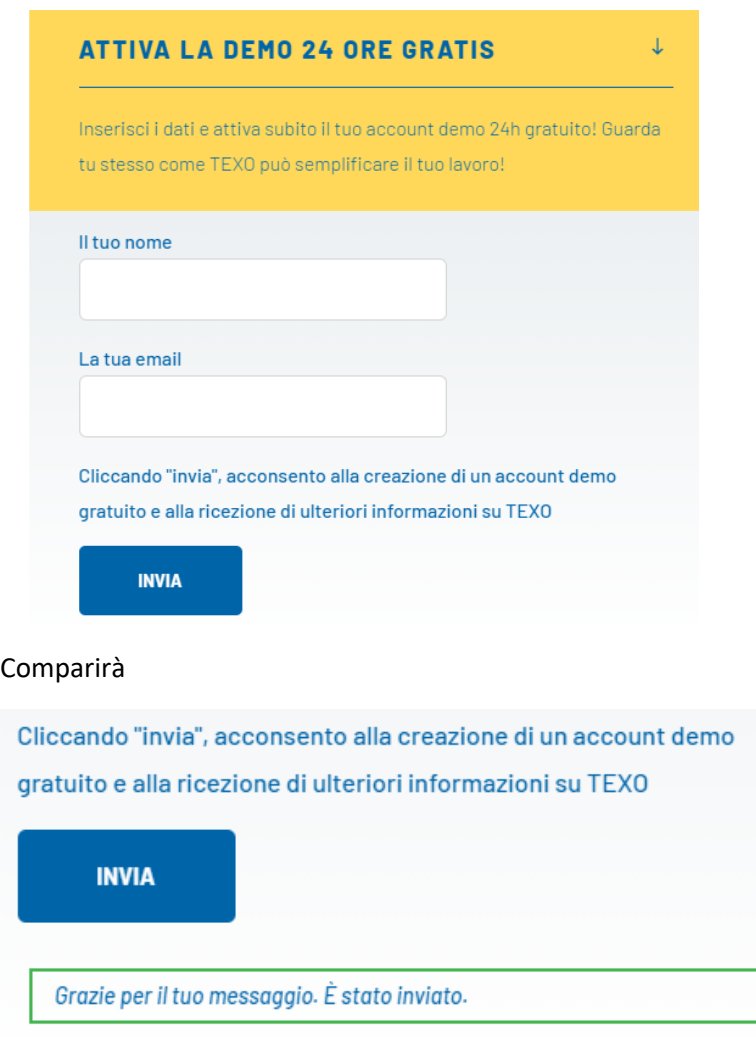

#### Vai alla mail che hai inerito come indirizzo di ricevimento della demo, e segui le indicazioni

Grazie per aver richiesto l'accesso all'account demo.

Accedi subito per poter provare di persona tutte le funzionalità di TEXO:

#### https://demo.texoapp.it

Clicca su "CREA ACCOUNT DEMO" per generare un account.

Ricorda che il sistema resetta l'intero account demo dopo 24h, ma siamo sicuri che dopo pochi minuti di utilizzo ti renderai conto di quanto efficiente, pratico e facile da usare sia la nostra piattaforma TEXO.

**Buon lavoro!** 

Texo

www.texoapp.it

#### Creazione account cliccando sul pulsante CREA ACCOUNT DEMO

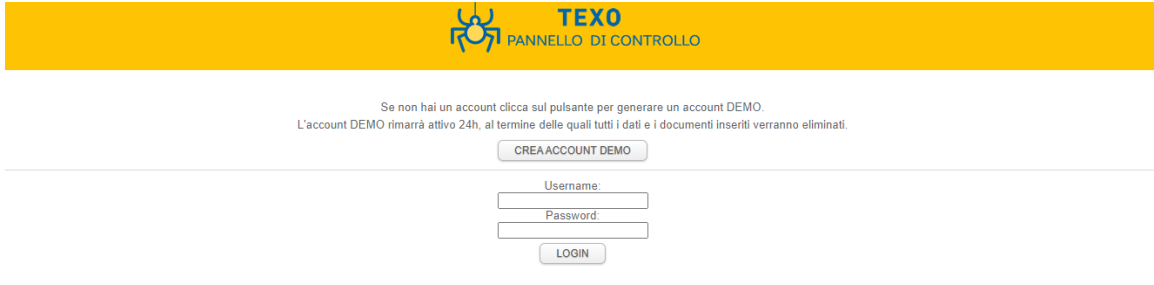

#### Ti comparirà la seguente schermata

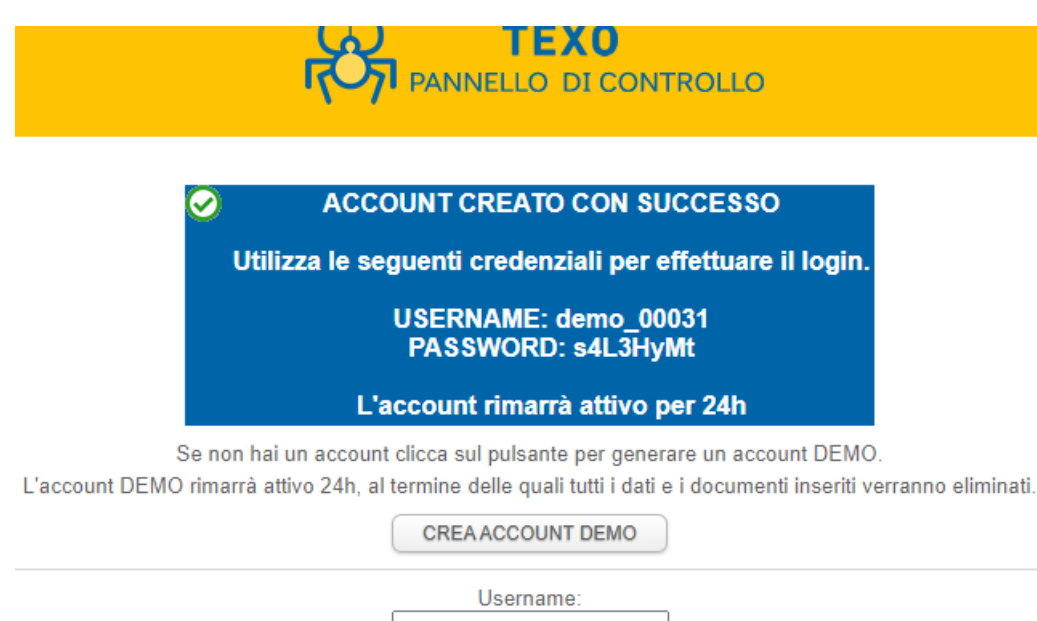

Password:

**LOGIN** 

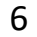

Inserisci i dati indicati nella tabella blu su Username e Password e comparirà il pannello di controllo

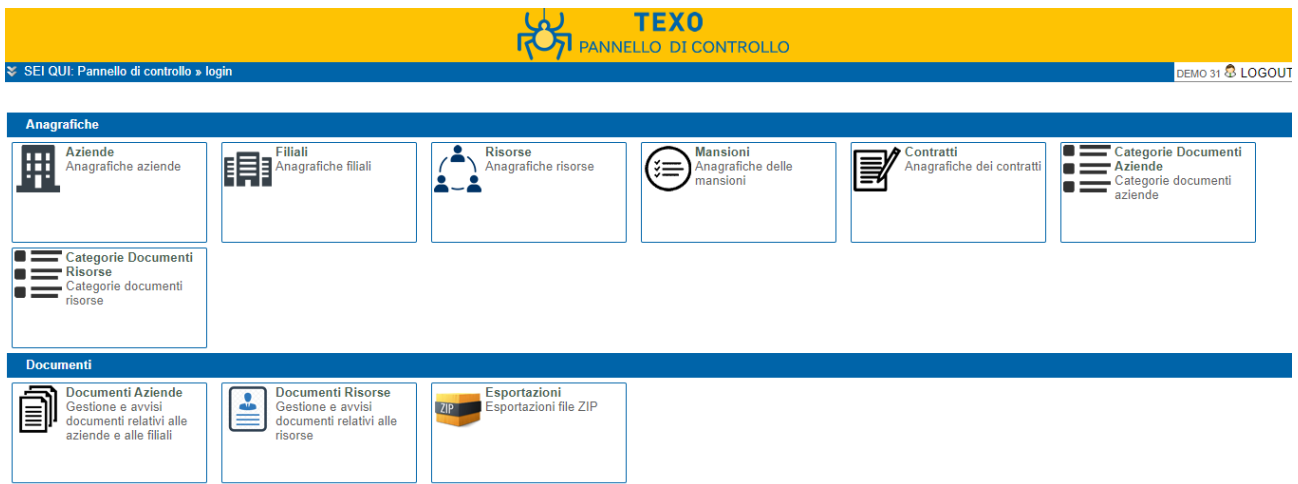

In questo modo potrai iniziare a visionare il software potendo eseguire delle simulazioni che si cancelleranno automaticamente al termine del periodo di prova della demo.

### 1.3. Prova della demo

Inizia con il creare l'anagrafica della tua azienda:

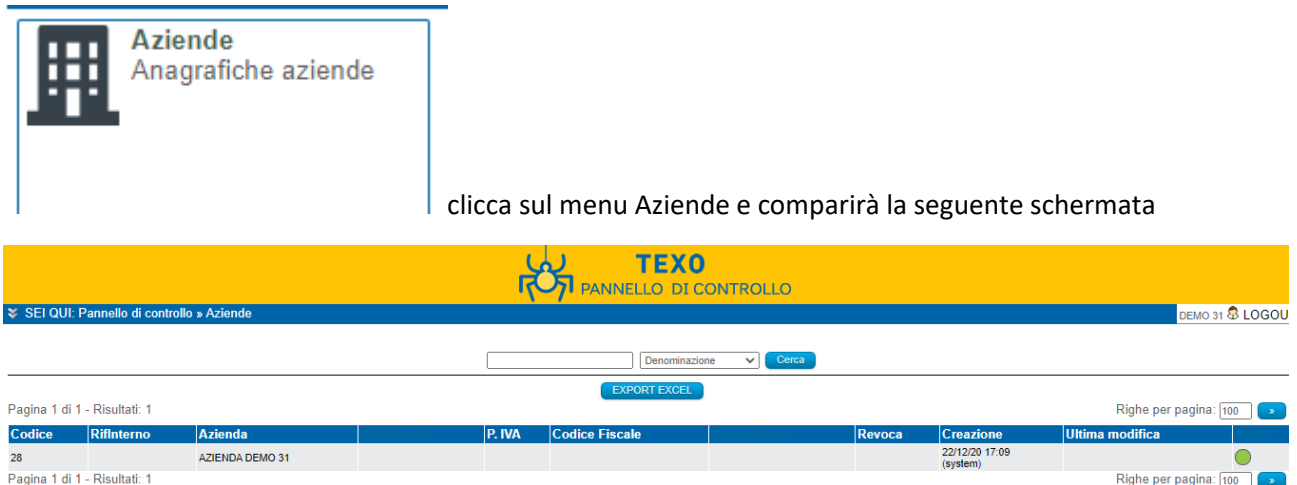

Clicca su azienda demo e potrai compilare tutti i campi dell'anagrafica aziendale che appariranno nella schermata seguente

7

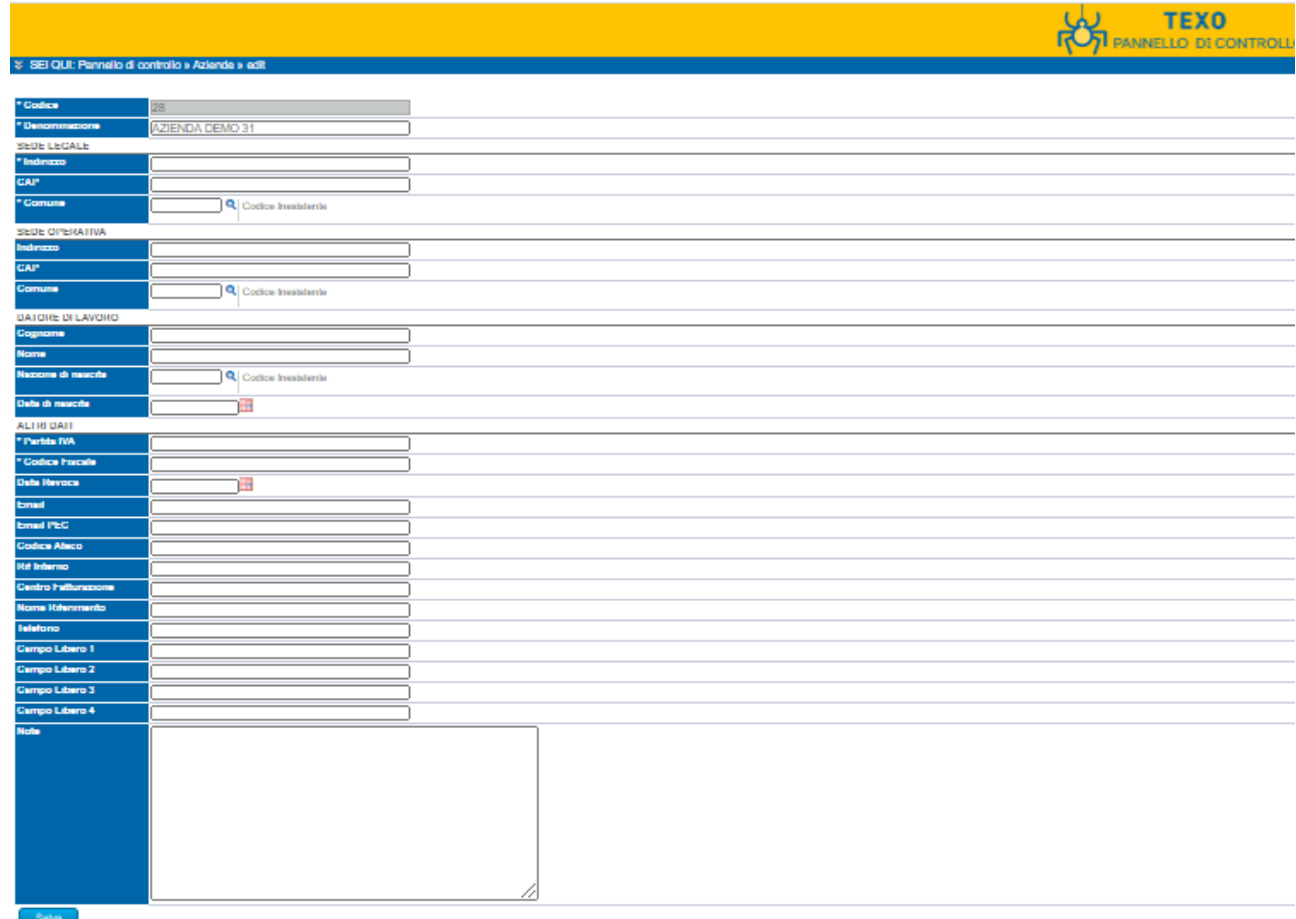

-<br>
- campi obbligatori

### Al termine della compilazione clicca su salva e comparirà l'indicazione di aggiornamento dell'anagrafica

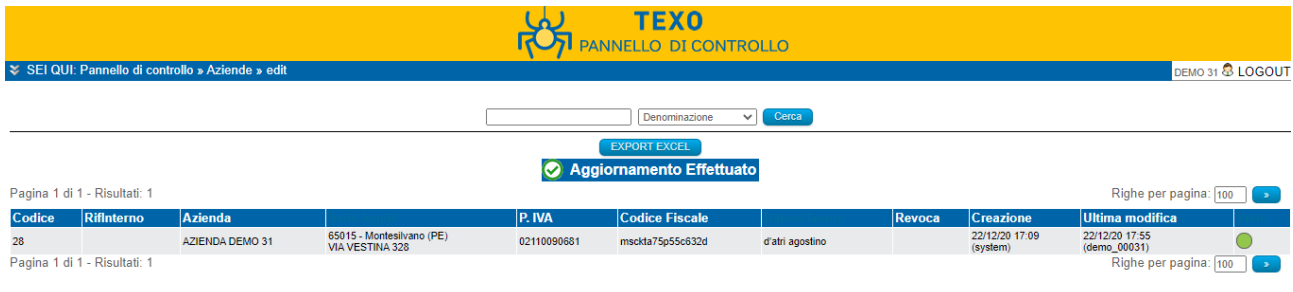

### Adesso torna su pannello di controllo cliccandoci sopra

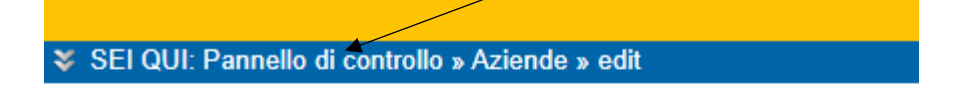

### Pagina 1 di 1 - Risultati: 1

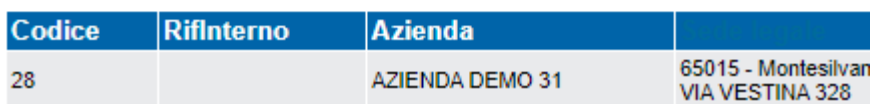

Tornerai sulla schermata iniziale dove protrai continuare ad effettuare gli inserimenti cliccando sui menu Filiali o Risorse e poi sul tasto inserisci nuovo.

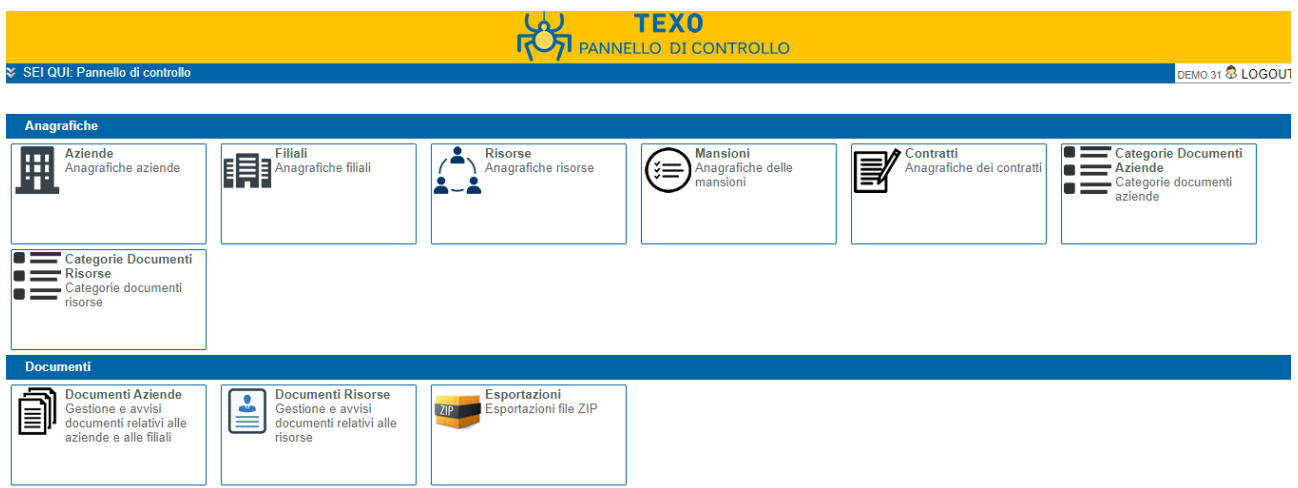

### Ultimati gli inserimenti nella parte anagrafiche potrai passare all'inserimento dei **Documenti**

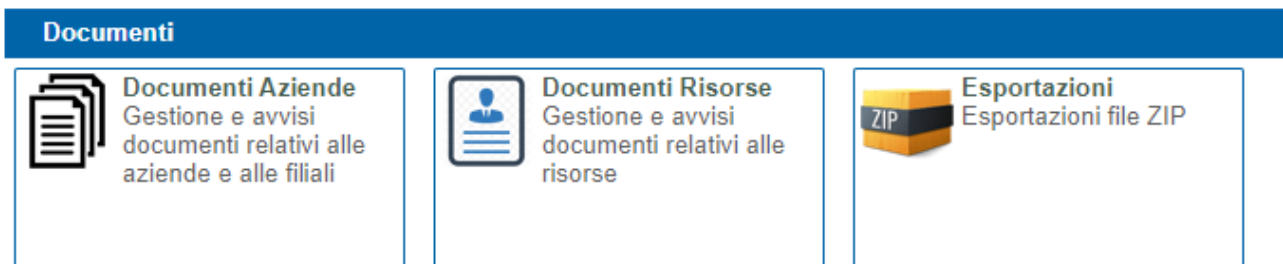

Come in precedenza clicca sulla scritta Documenti Aziendali che farà comparire la seguente pagina

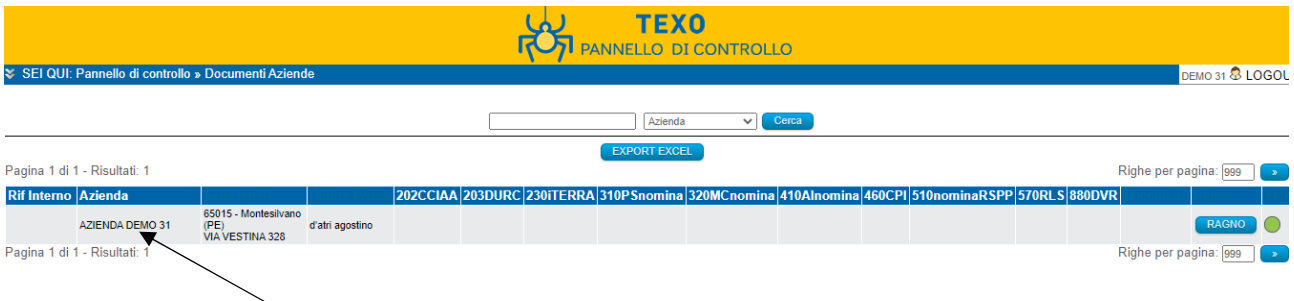

### Clicca su azienda Demo

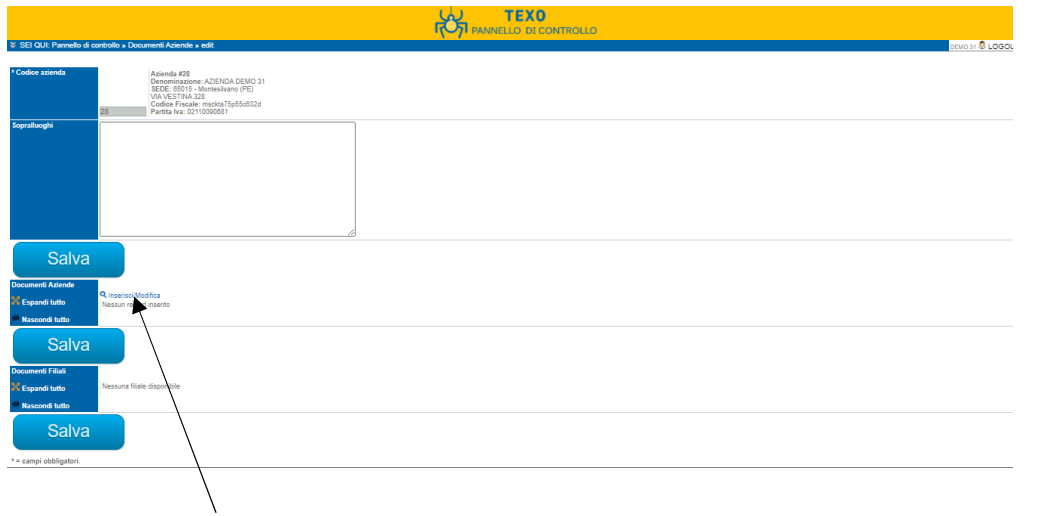

### Clicca su Inserisci/Modifica

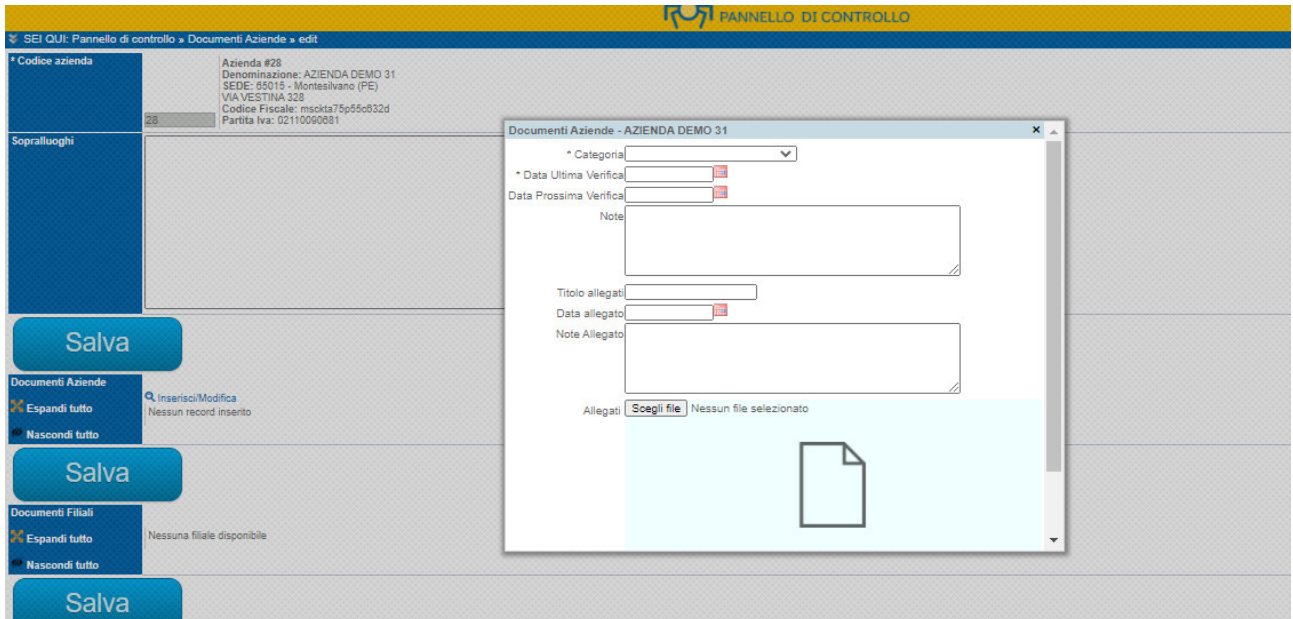

## Inizia a compilare i campi e ad allegare il file

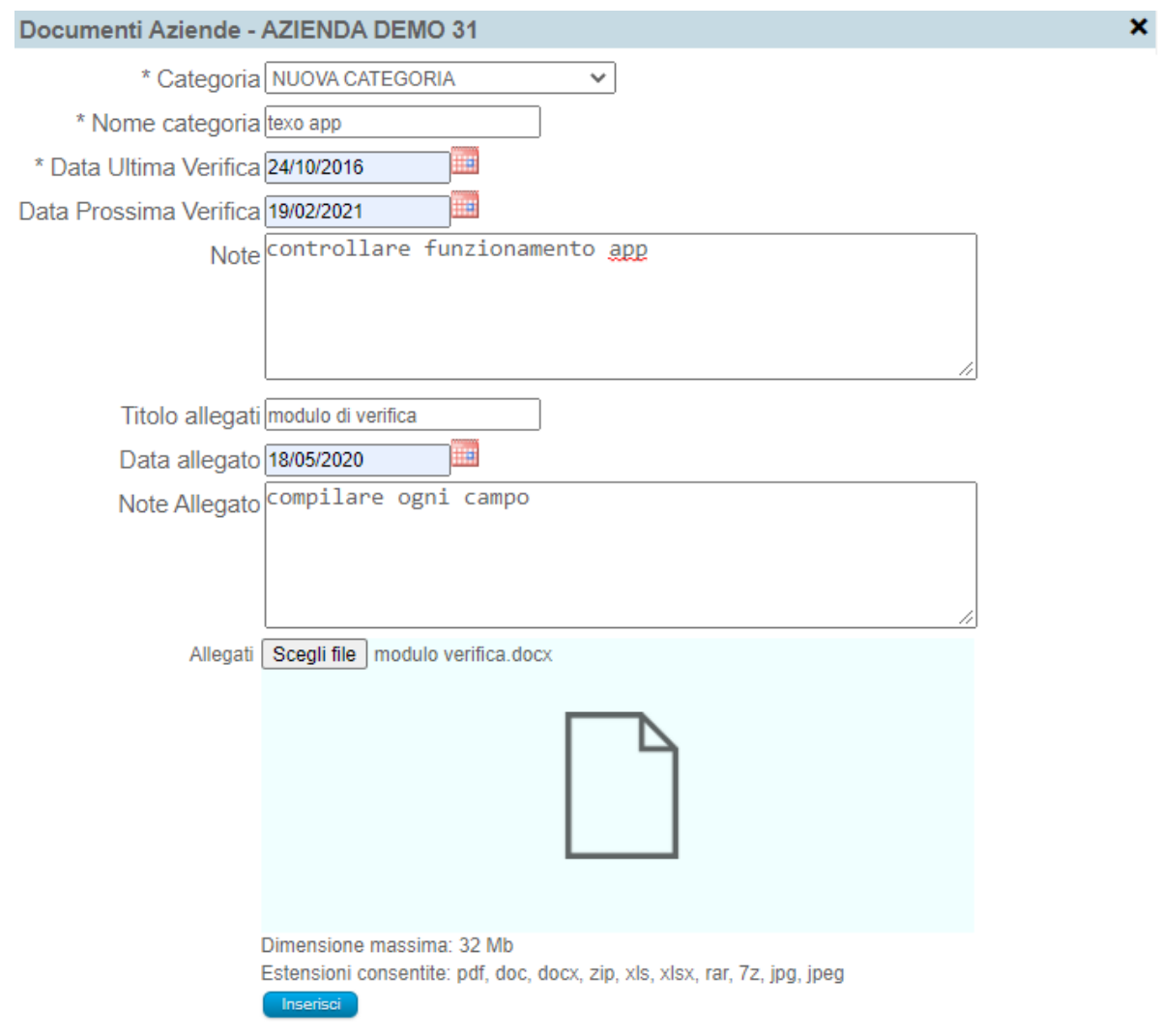

Clicca su **e inserisci di procedi con altro documento della stessa categoria o altra categoria, oppure chiudi il** pannello cliccando sull'asterisco

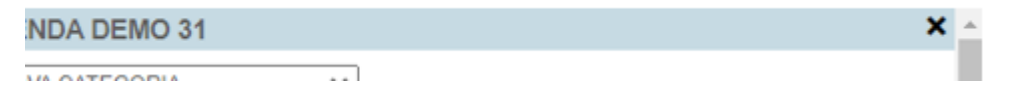

#### Ritornerete nella seguente schermata aggiornata

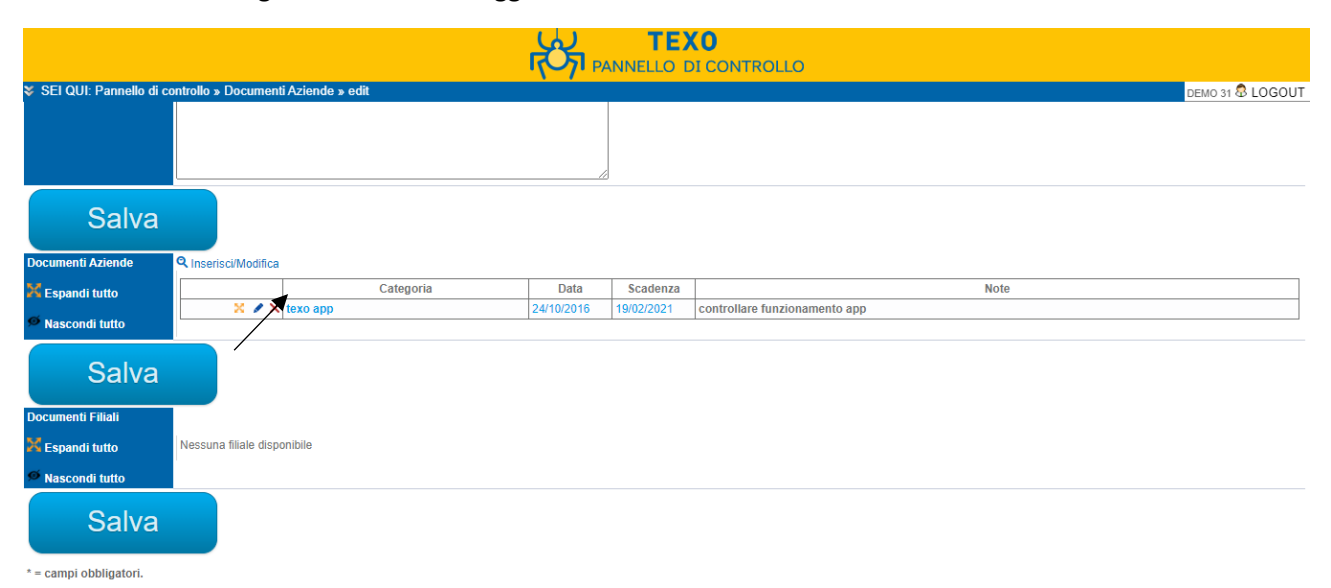

### Cliccando su SALVA tornerai alla schermata del pannello di controllo

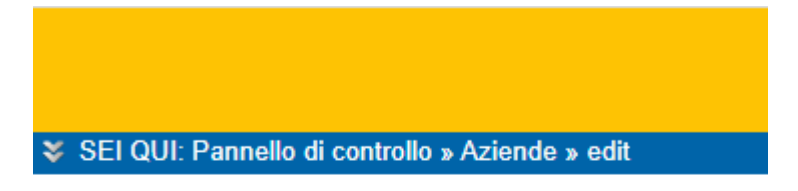

Pagina 1 di 1 - Risultati: 1

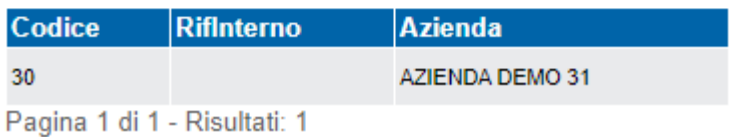

Con lo stesso metodo descritto in precedenza potrai procedere a creare i documenti per la risorsa andando a cliccare inserisci categoria

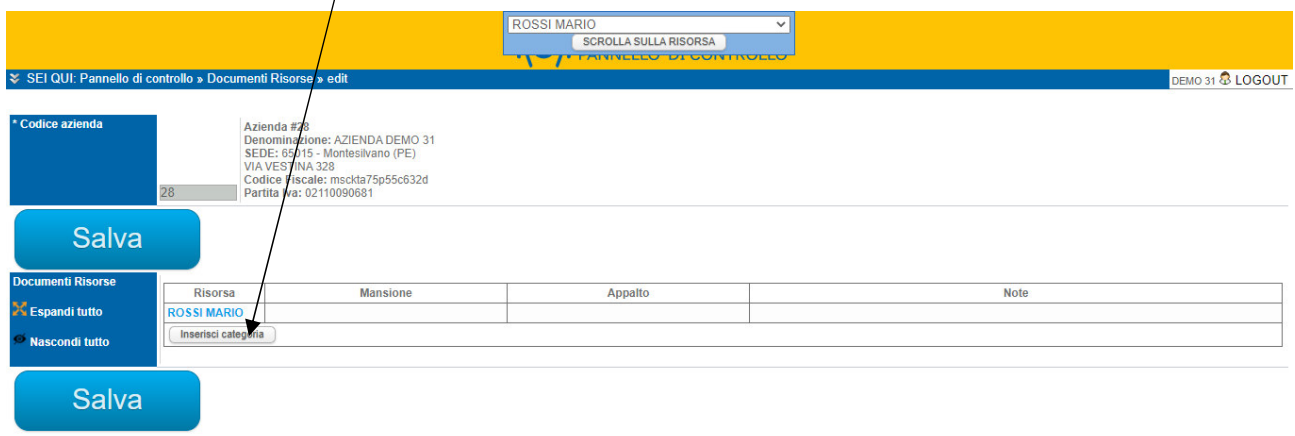

 $*$  = campi obbligatori.

I dati inseriti potranno essere esportati sia in file excel sia in cartelle zip (nella versione DEMO non sono abilitate le funzioni)

La demo sopra descritta ha lo scopo pratico di far verificare al potenziale acquirente la semplicità di inserimento dati.

### 1.4. Immagini rapporti generati dalla versione acquistata

Gestione scadenze documenti aziendali in cui vengono riportate le informazioni necessarie per la gestione del documento, ossia la data di creazione, la data di eventuale scadenza e le eventuali note di gestione o di informazione

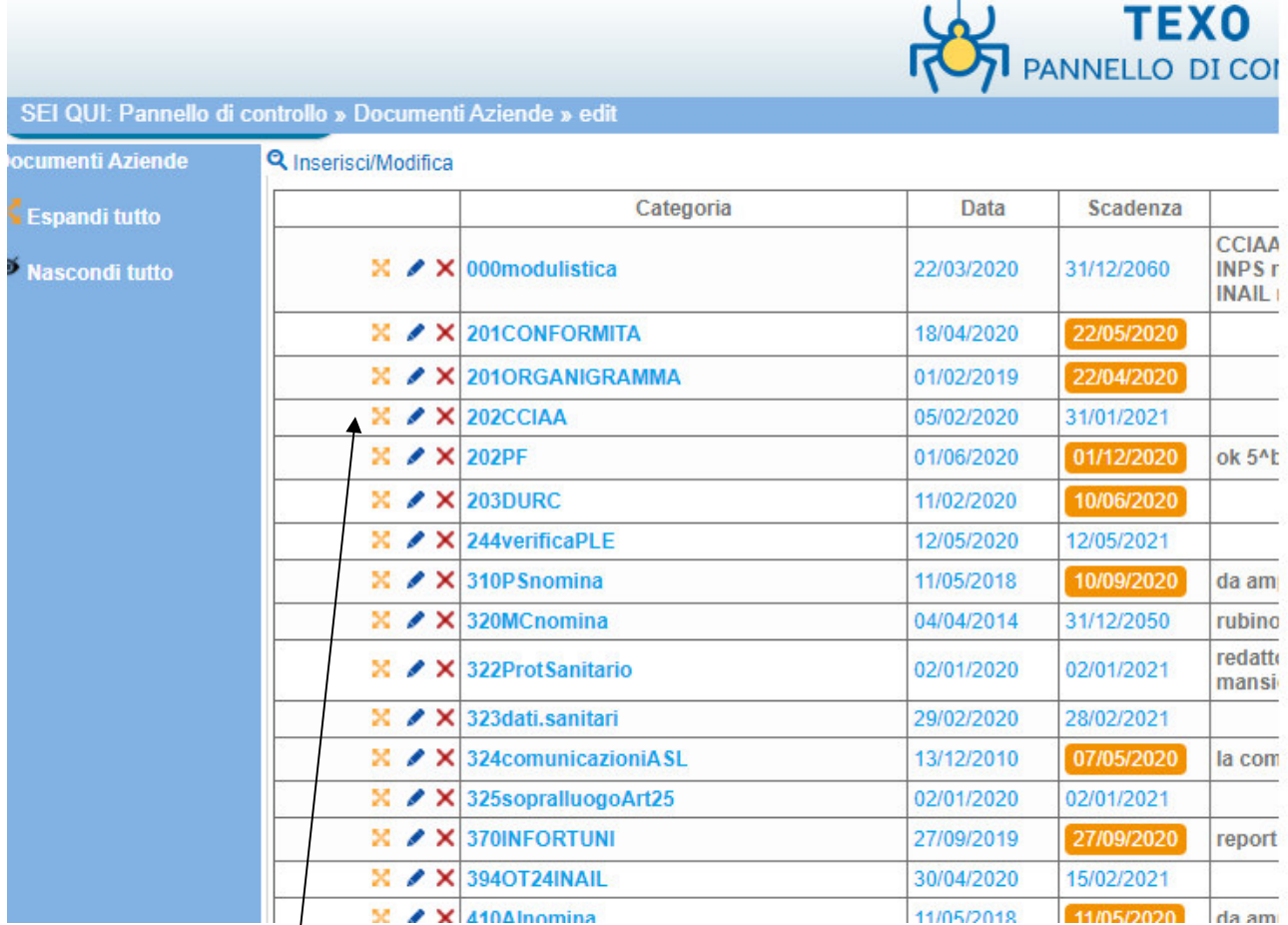

Cliccando sull'asterisco  $\frac{1}{s}$  si espande la categoria con i suoi allegati, che potranno essere visualizzati o scaricati

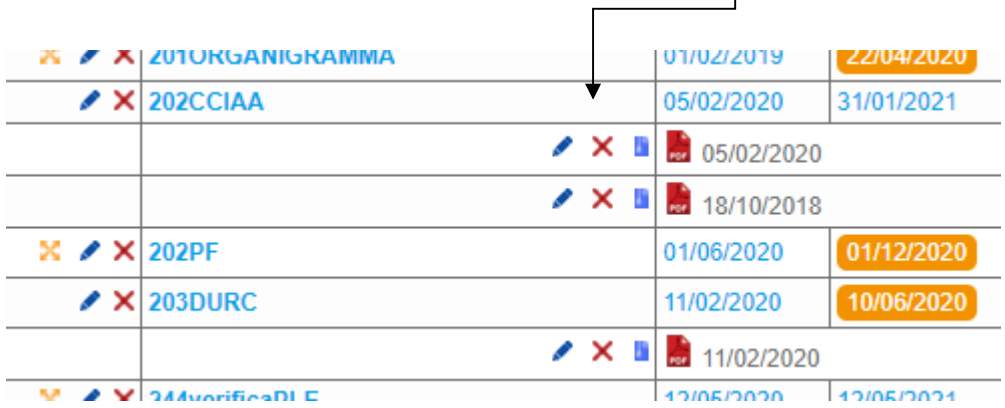

### All'interno dei singoli menu,

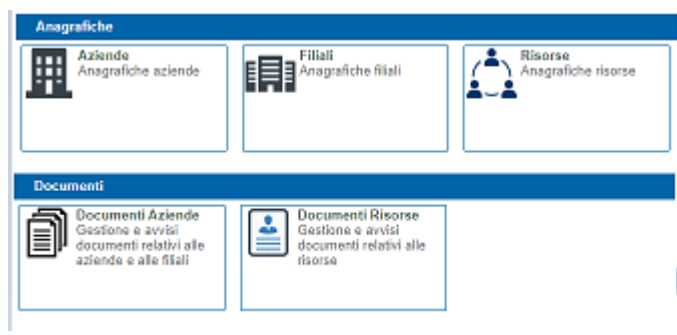

### Troverai l' EXPORT EXCEL -

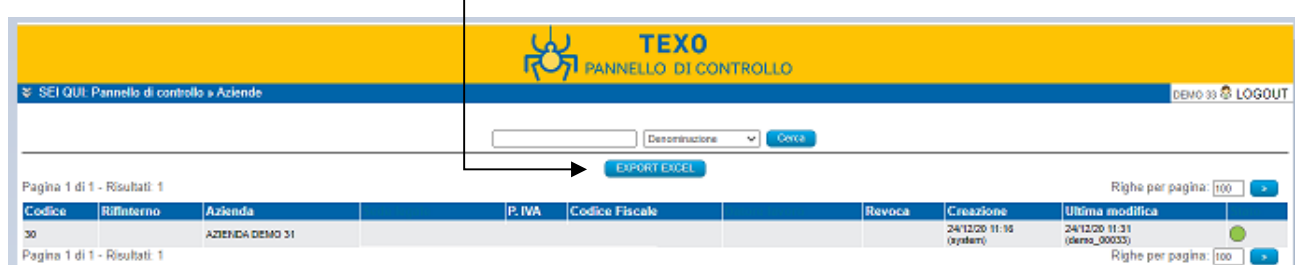

Inoltre nella schermata sopra descritta verranno riepilogate anche le attività che sono scadute evidenziate in rosso

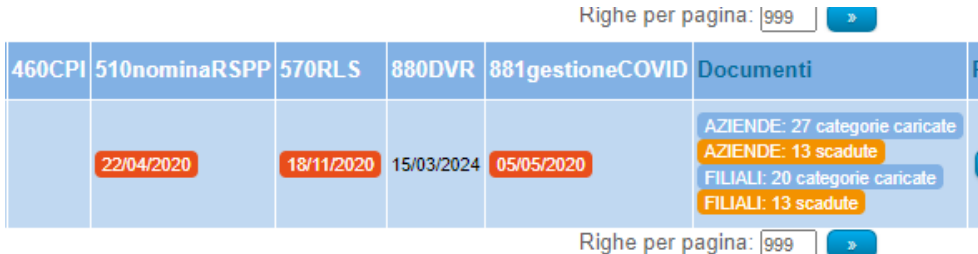

 $\overline{\phantom{a}}$ 

Mentre dal pannello di controllo, cliccando sul menu Anagrafiche  $\left\langle \begin{array}{c} \begin{array}{c} \begin{array}{c} \begin{array}{c} \end{array}\\ \end{array} \end{array} \right\rangle$  Anagrafiche risorse Aziende<br>Anagrafiche aziende ⊞ EET agrafiche filiali À.A Documenti **Esportazioni**<br>**Lizaren Esportazioni file ZIP** Decumenti Aziande<br>
Gestione e avvisi<br>
documenti relativi alle<br>
aziende e alle filiali Documenti Risorse<br>Gestione e avvisi<br>documenti relativi alle ė risorse

### Comparira' la schermata.

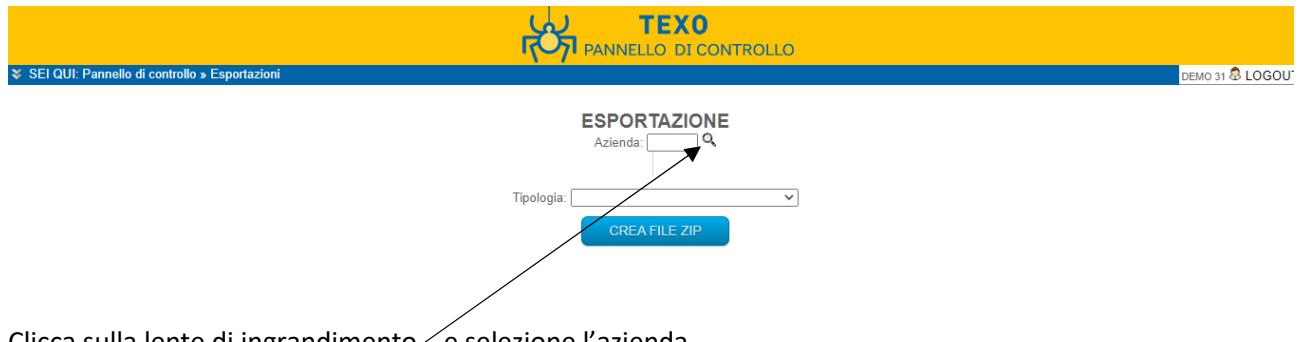

Clicca sulla lente di ingrandimento  $\ell$ e selezione l'azienda.

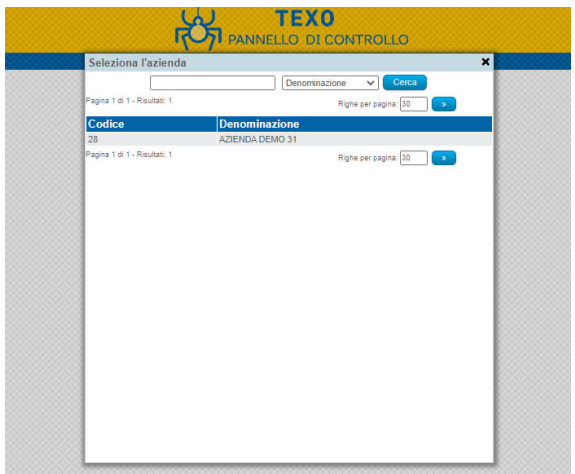

Ritorni alla schermata esportazioni, scelti la tipologia di export dal menu a tendina

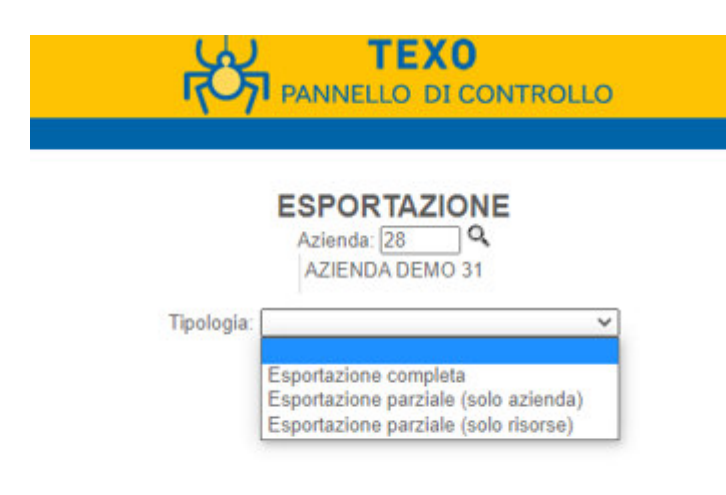

Andando su Documenti risorse, come per i Documenti Aziendali si potrà vedere un pannello esportabile in excel con evidenziate le attività scadute per singola risorsa

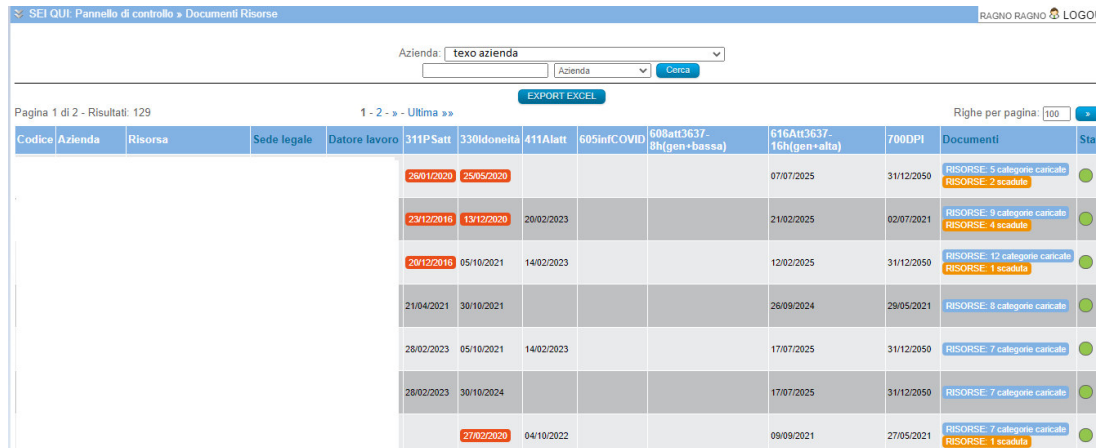

E cliccando sulla risorsa si accede al pannello in cui è possibile vedere i documenti caricati

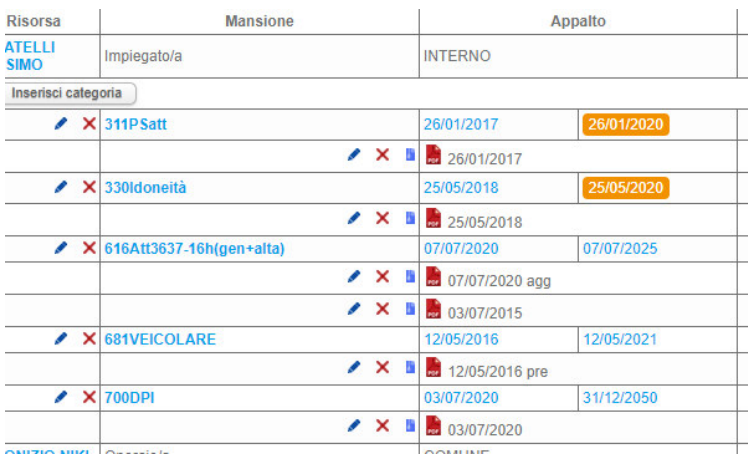

### 1.5. Procedura per la richiesta del software

L'acquisto potrà avvenire con carta di credito o bonifico bancario

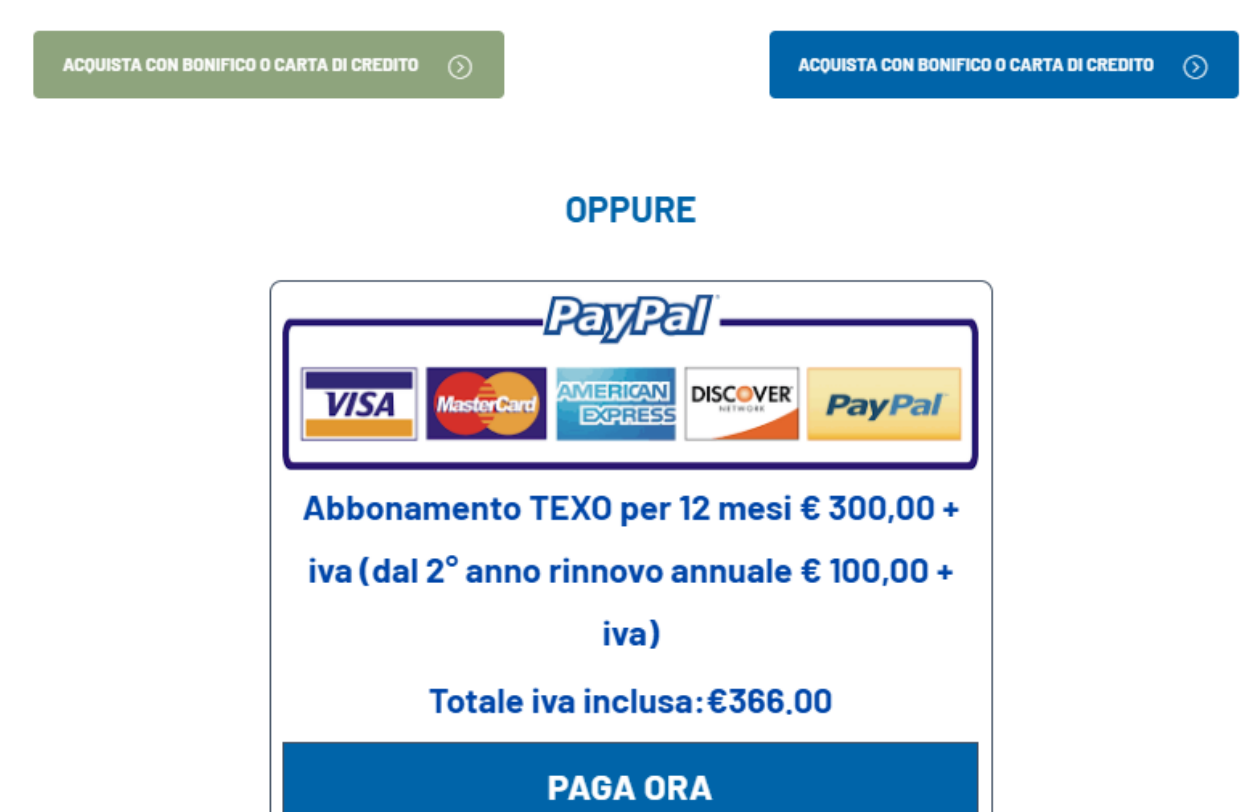

ATTENZIONE! I dati di accesso a Texo verranno inviati entro 48 ore, ovvero il tempo necessario alla creazione di un account personale.

Dopo aver effettuato il pagamento, dovrai attendere quindi una mail contenente i dettagli di accesso. Se la mail non arriva entro 48 ore, scrivici a info@texoapp.it.

### 1.6. Procedura di pagamento e rinnovo

Alla scadenza dell'anno riceverete una mail che vi ricorderà la scadenza per effettuare il pagamento della rata di rinnovo.

## 2. MANUALE PER L'UTILIZZO DEL SOFTWARE

### 2.1. Utilizzo

Dopo aver inserito l'indirizzo del sito https://www.texoazienda.it/texo/index.php sulla barra di indirizzo di Google Chrome o altro browser

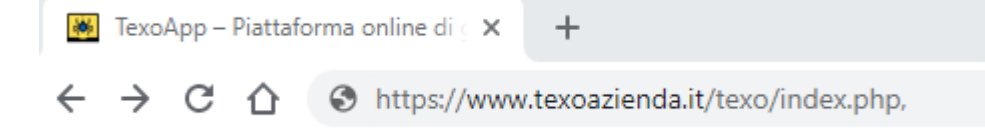

Procedere ad effettuare il login

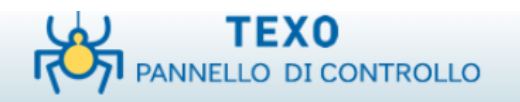

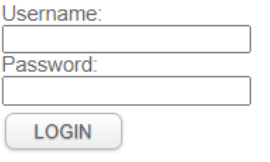

Area ad accesso riservato

# 2.2. Configurazione gruppo di lavoro

All'accesso comparirà la seguente schermata:

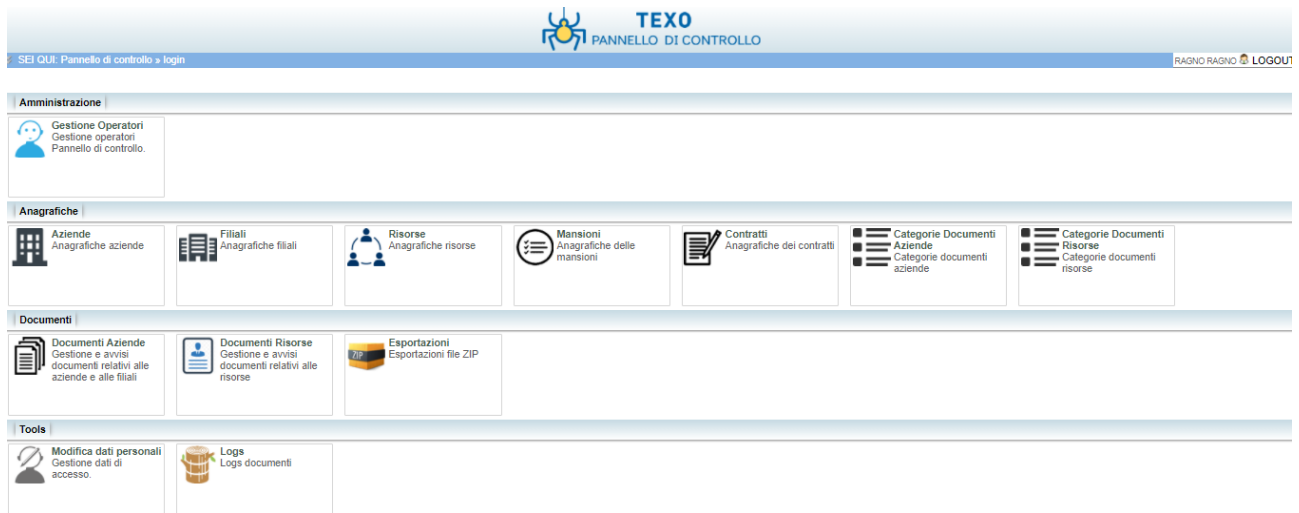

Adesso inizia con il creare il tuo gruppo di lavoro sulla piattaforma cliccando su gestisci operatori

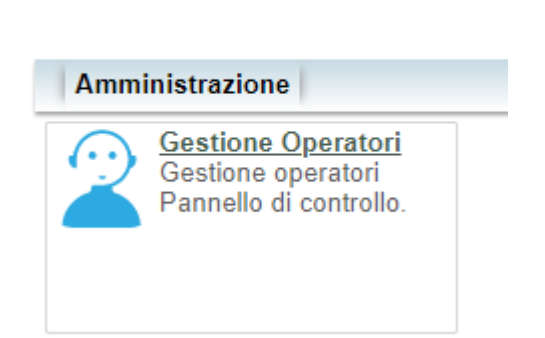

≫ SEI QUI: Pannello di controllo

### La paggina che si aprirà è la seguente

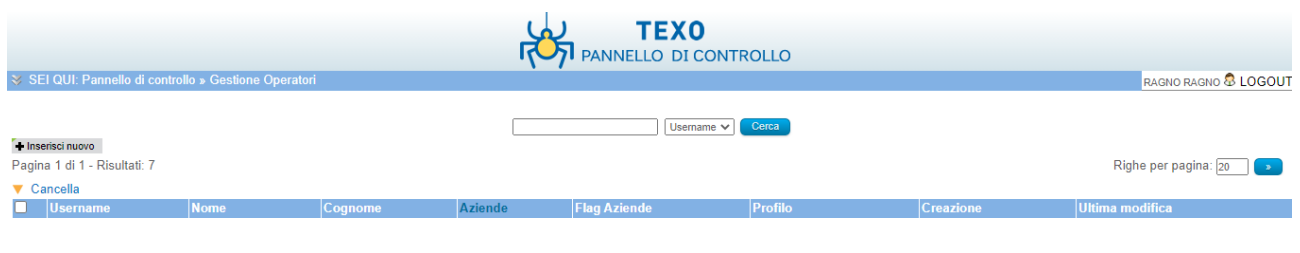

gruppo di lavoro

V SEI QUI: Pannello di controllo » Gestione Operatori » nev

Adesso clicca su inserisci nuovo + Inserisci nuovo e compila i campi ripetendo l'operazione per tutto il

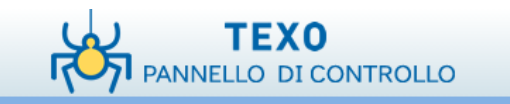

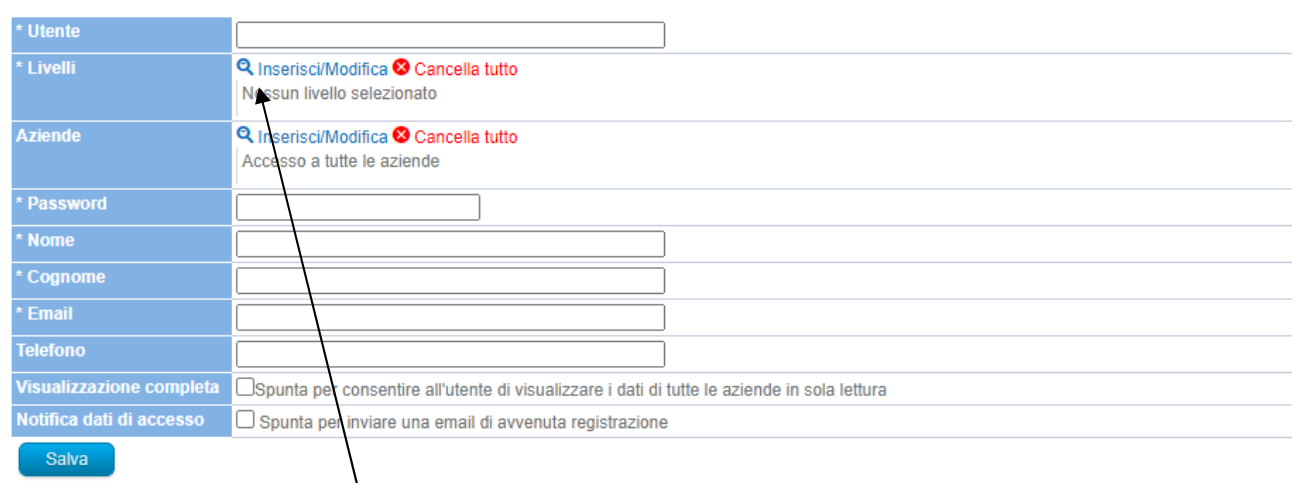

\* = campi obbligatori.

Cliccando su inserisci/modifica avrai la possibilità di regolare le autorizzazione del singolo utente per l'accesso ai livelli di permessi sulle modifiche che si possono effettuare

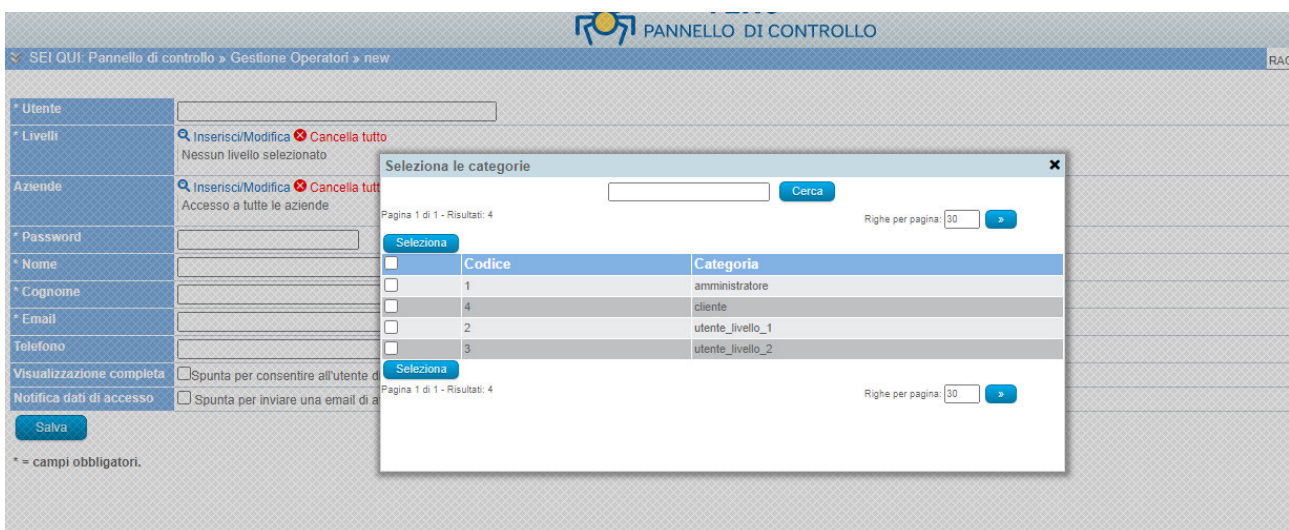

Sia per dare autorizzazione al singolo utente (in caso di gestione di più aziende) di visionare solo le aziende di interesse

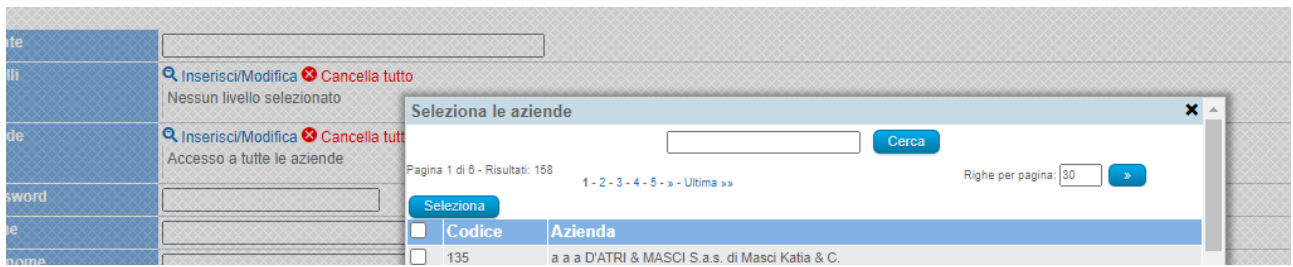

il risultato che si otterà sarà creare un gruppo di lavoro che possa gestire le attività a vari livelli.

Inoltre sarà possibile dare l'autorizzaizone a visionare la documentazione a clienti o persone dell'azienda che non potranno effettuare modifiche.

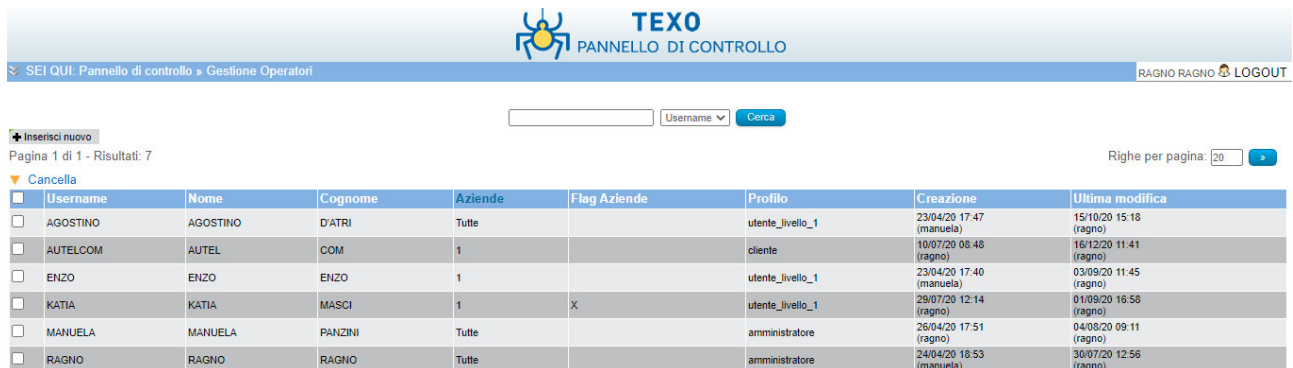

# 2.3. Configurazione pannello anagrafiche

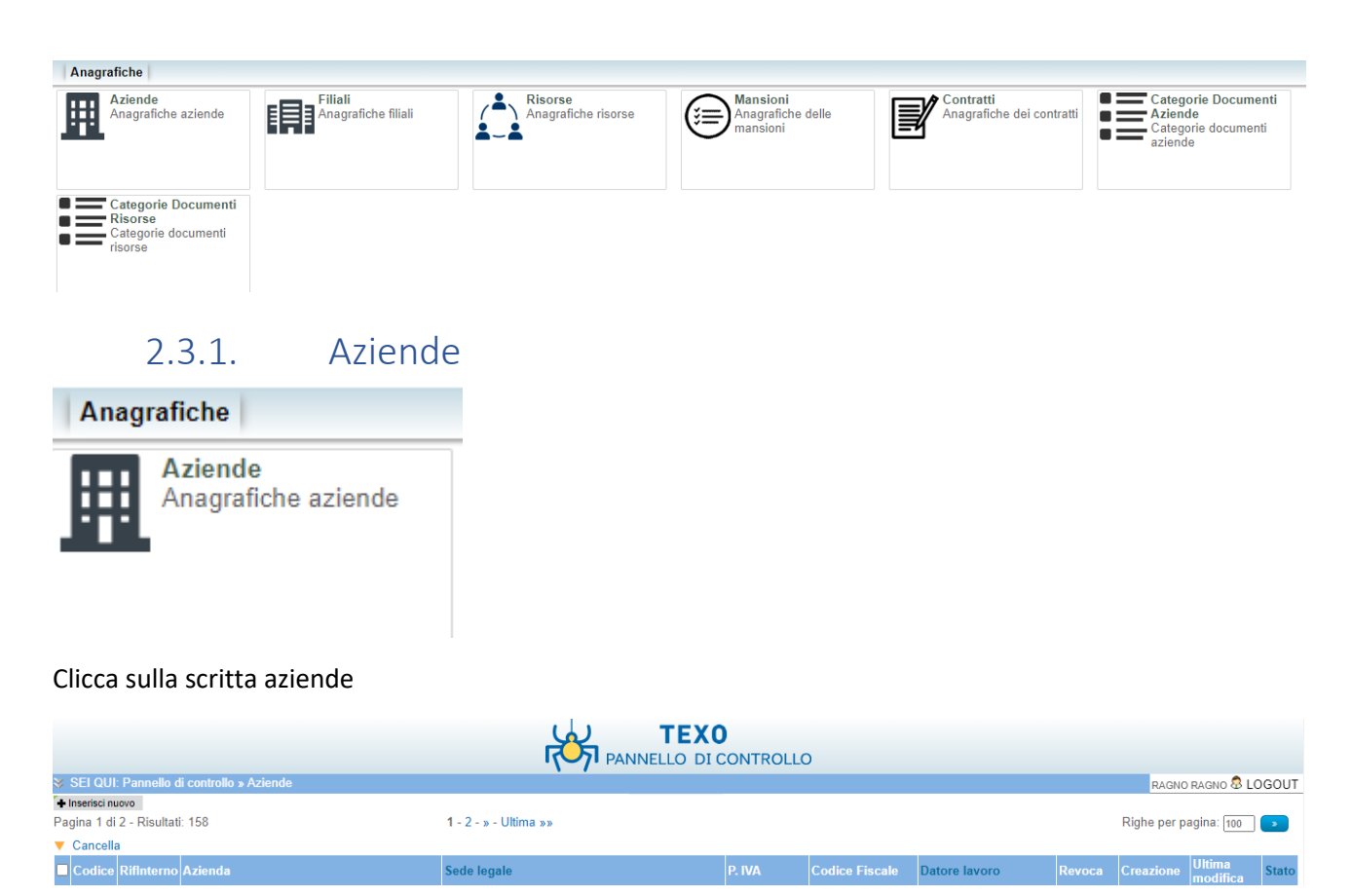

Clicca su **+** Inserisci nuovo e inizia la configurazione inserendo i dati

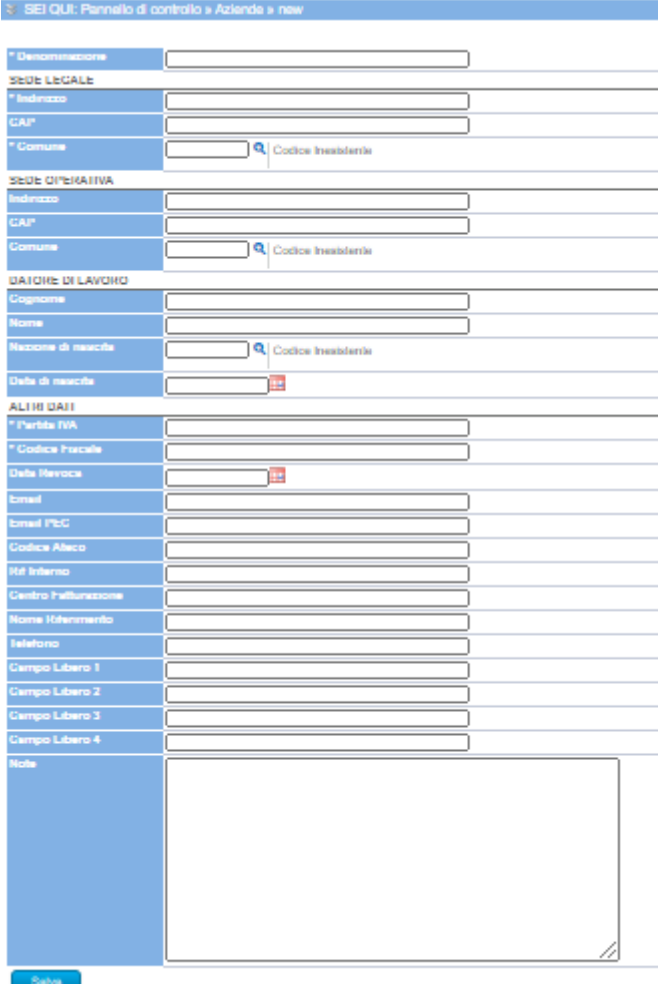

-<br>- campi obbligaton.

Inseriti tutti i dati e salva, ritorna su aziende cliccando sulla scritta

SEI QUI: Pannello di controllo » Aziende » new

### E troverai l'azienda configurata

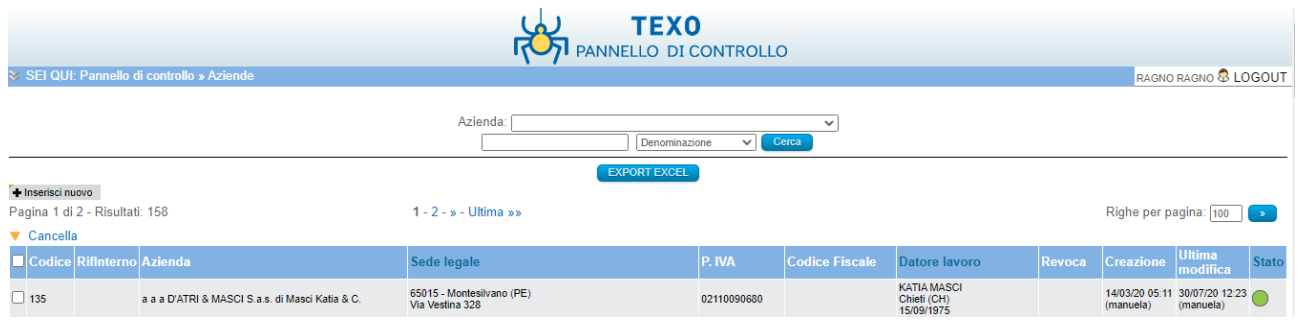

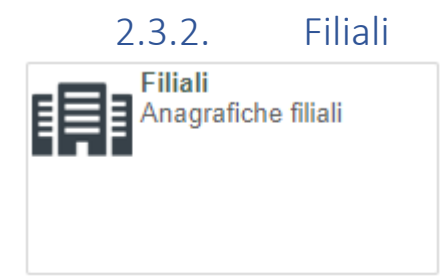

### Clicca sulla scritta filiali

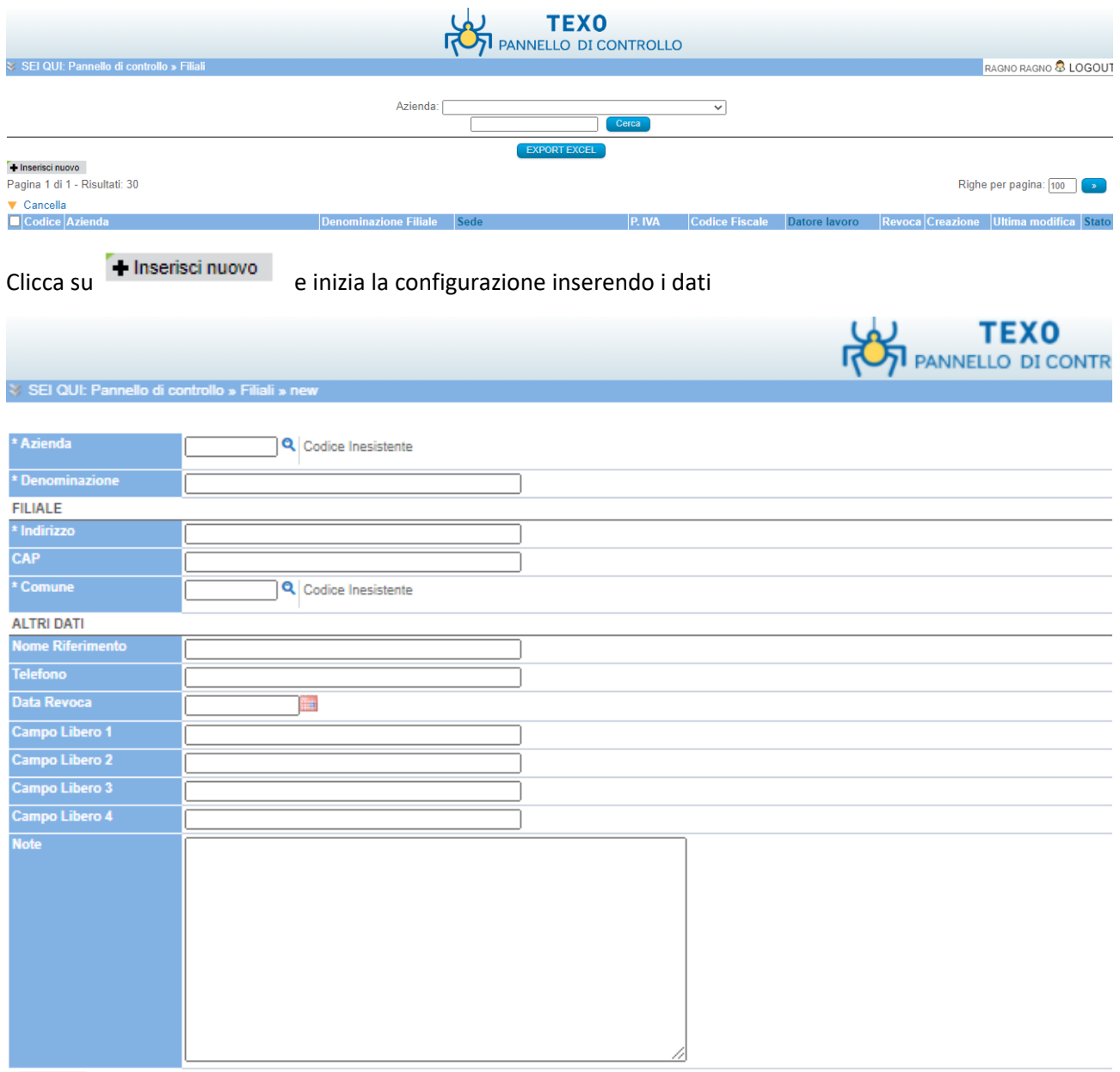

\* = campi obbligatori.

Inseriti tutti i dati e salva, ritorna su aziende cliccando sulla scritta

≫ SEI QUI: Pannello di controllo » Filiali » new

E troverai la filiale configurata

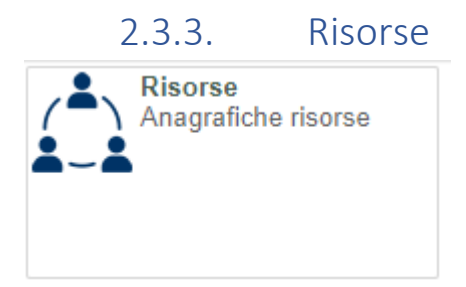

### Clicca sulla scritta risorse

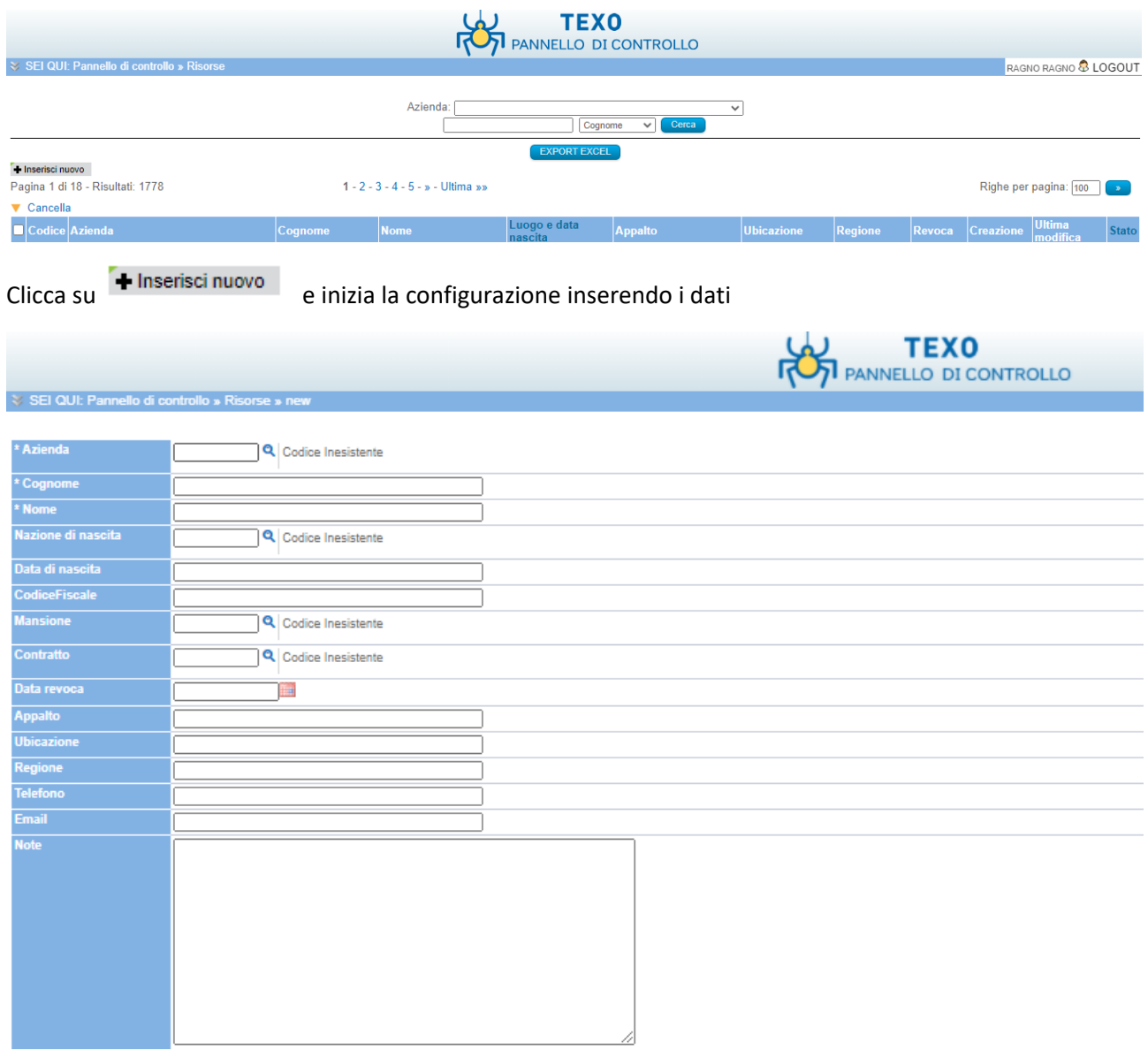

Inseriti tutti i dati e salva, ritorna su aziende cliccando sulla scritta

V SEI QUI: Pannello di controllo » Risorse » new

E troverai la risorsa configurata

Nella configurazione delle risorse possiamo inserire sia il nominativo di una persona che di un documento

### Documenti

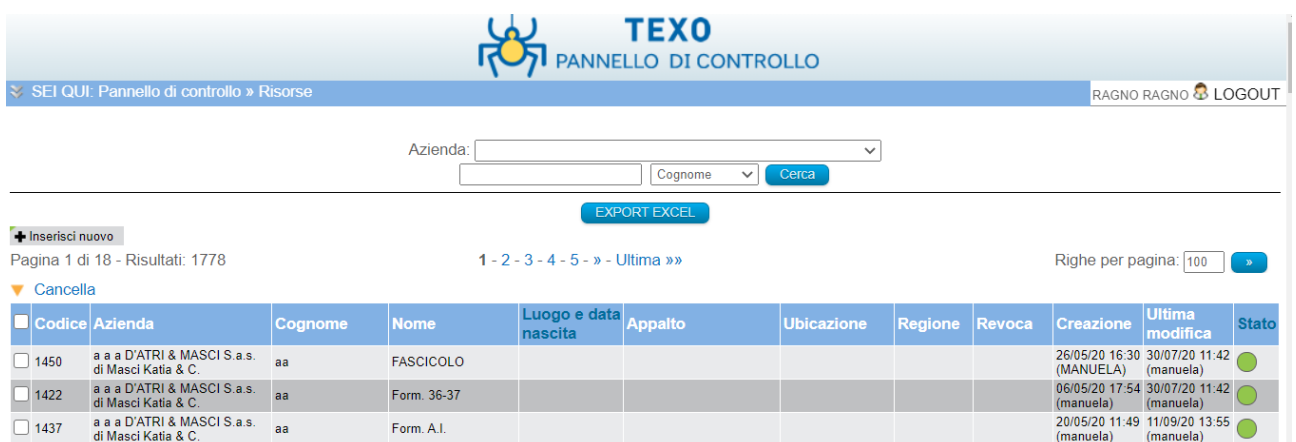

### Risultato della configurazione risorsa con documenti

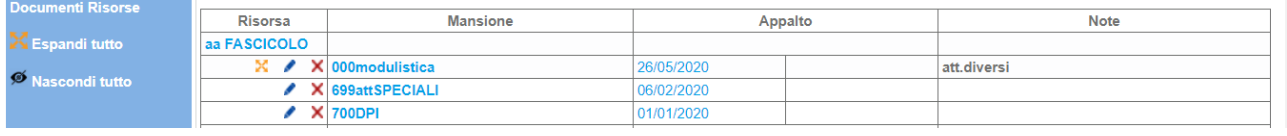

#### Persone

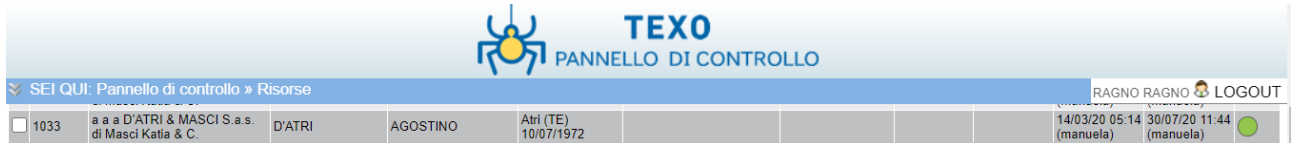

## Risultato della configurazione risorsa con persona

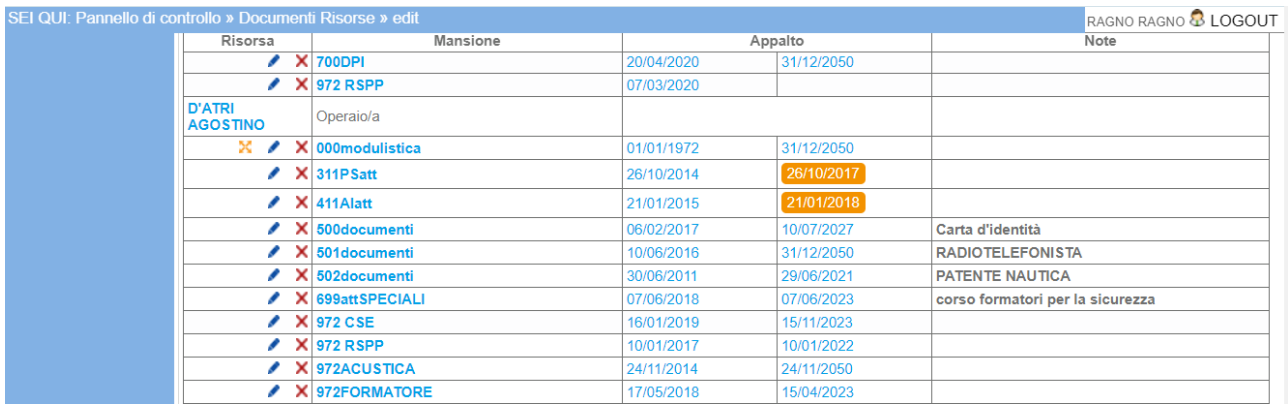

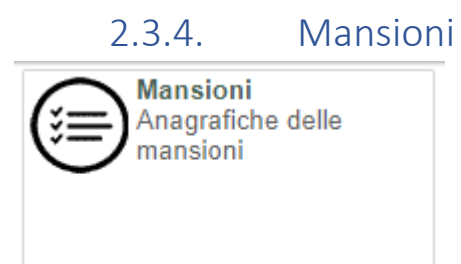

### Clicca sulla scritta mansioni

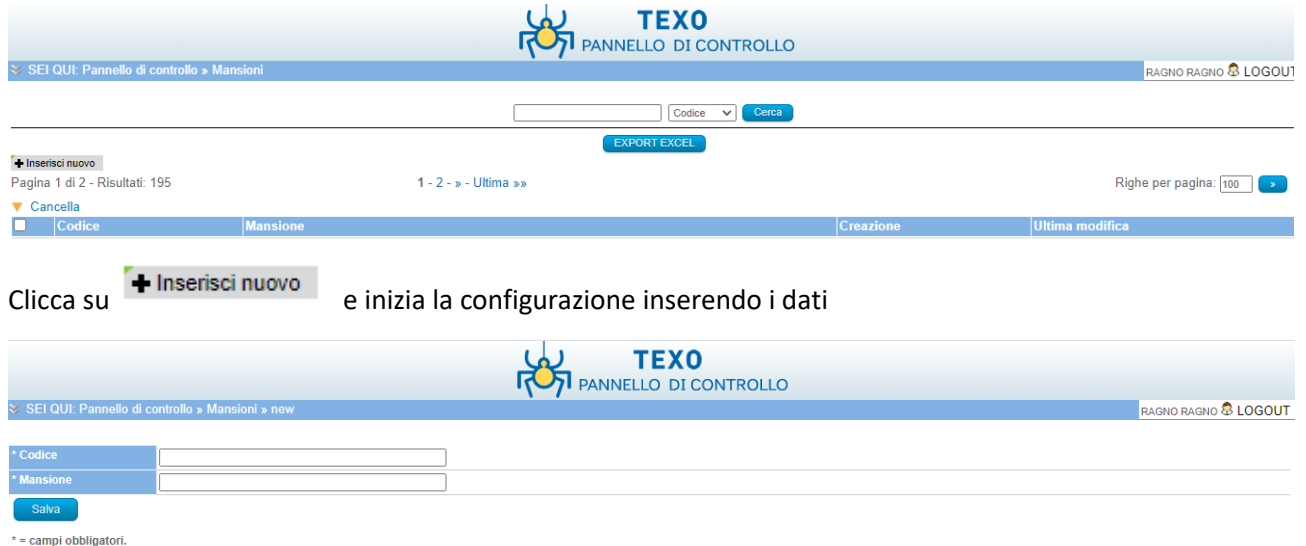

### Inseriti tutti i dati e salva, ritorna su aziende cliccando sulla scritta

V SEI QUI: Pannello di controllo » Mansioni » new

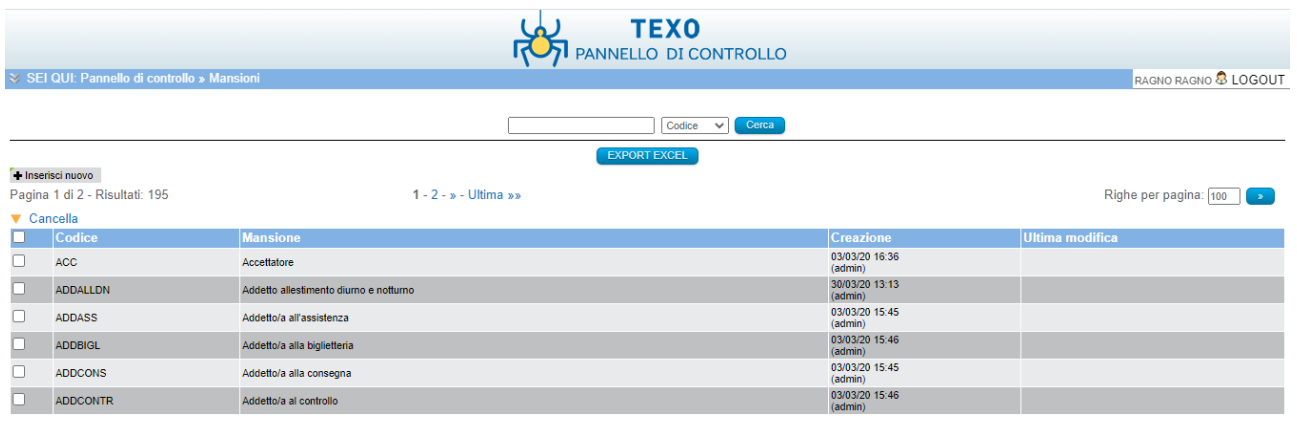

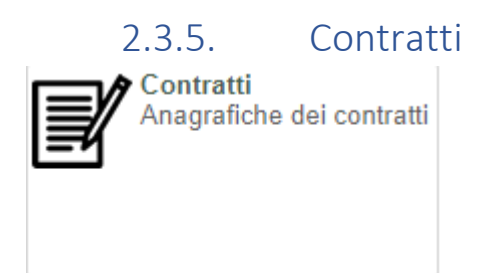

### Clicca sulla scritta contratti

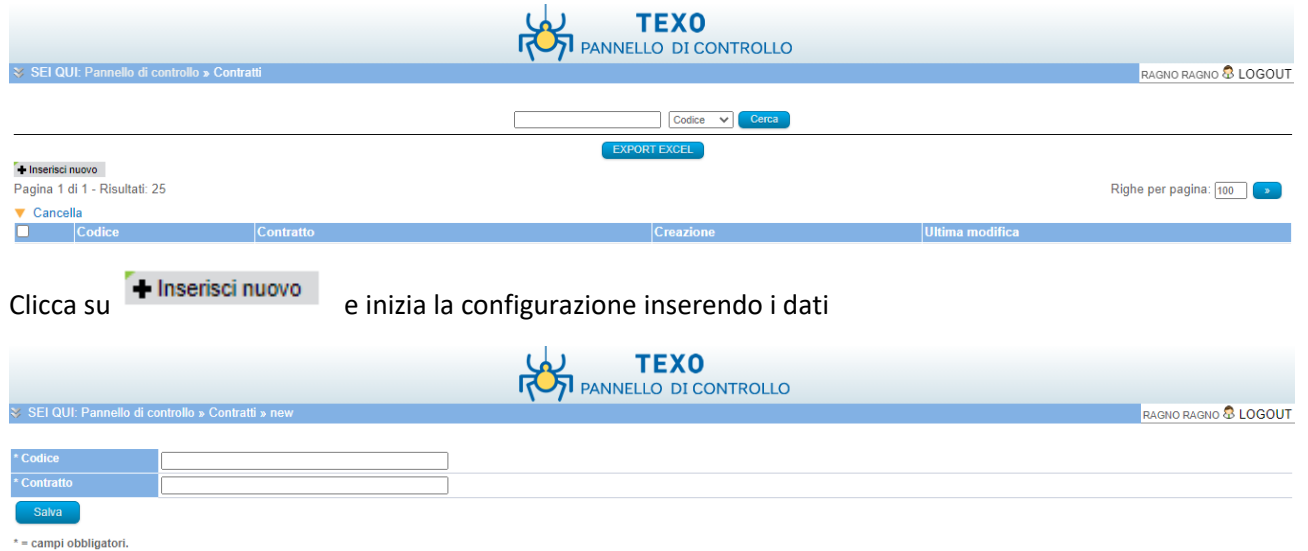

### Inseriti tutti i dati e salva, ritorna su aziende cliccando sulla scritta

V SEI QUI: Pannello di controllo » Contratti » new

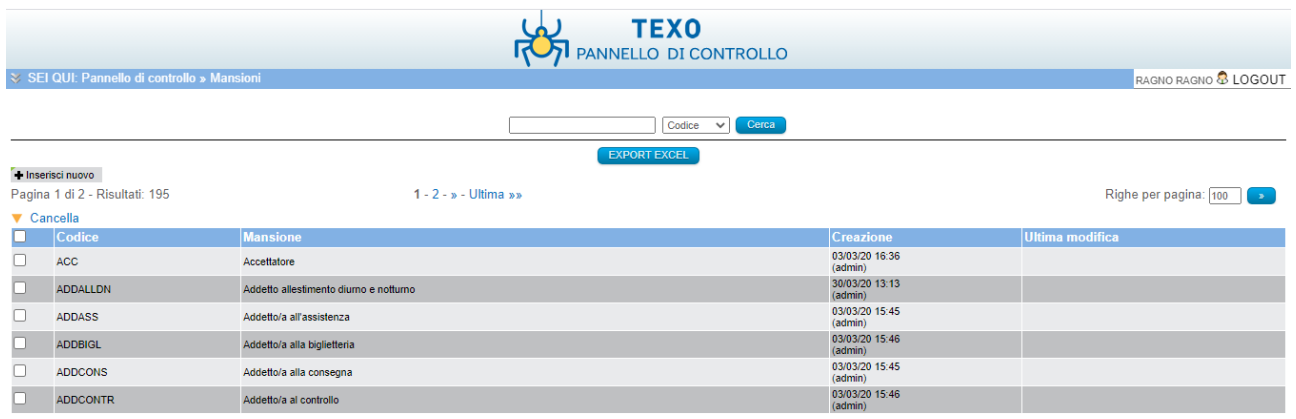

# 2.3.6. Categorie documenti aziendali

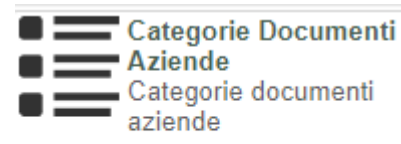

### Clicca sulla scritta categoria documenti aziende

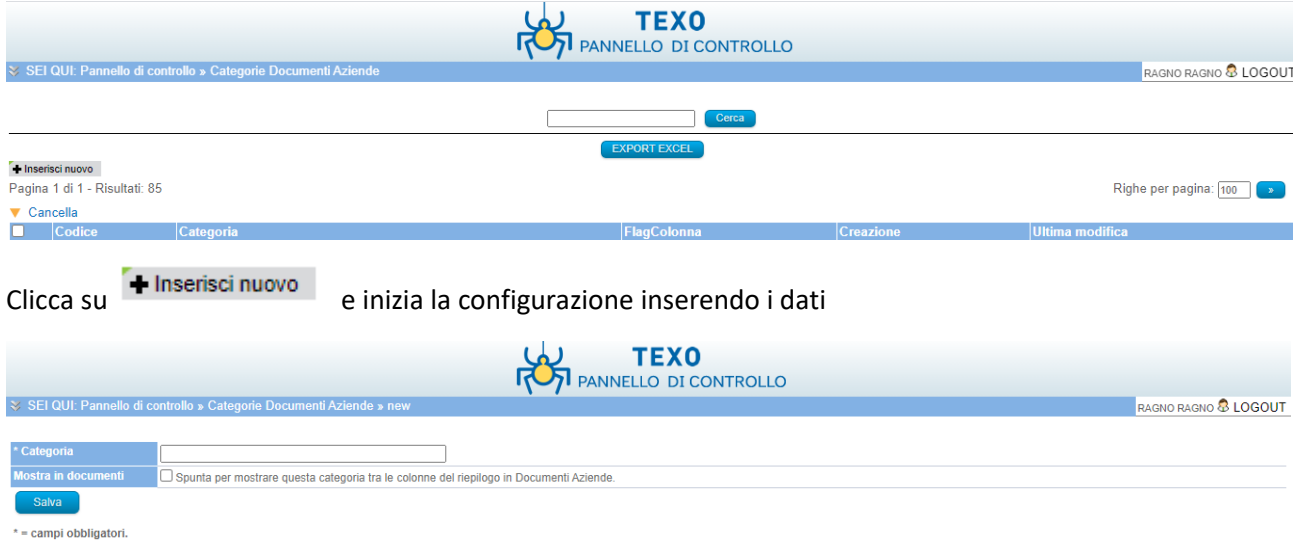

¥

# Inseriti tutti i dati e salva, ritorna su aziende cliccando sulla scritta

V SEI QUI: Pannello di controllo » Categorie Documenti Aziende » new

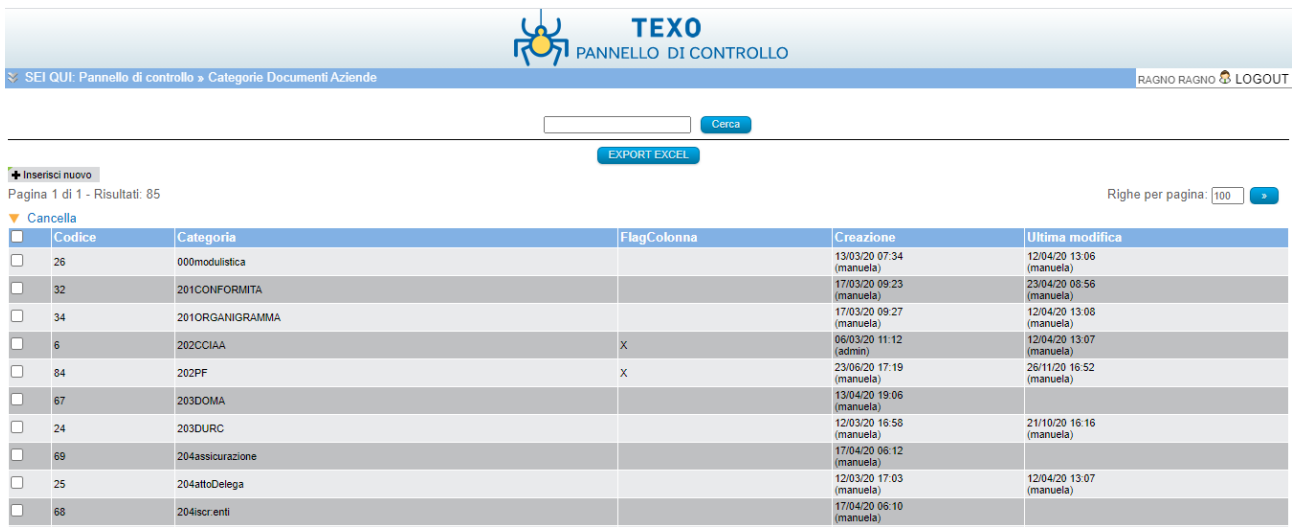

# 2.3.7. Categoria documenti risorse

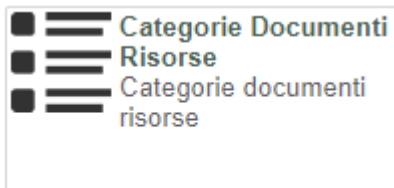

### Clicca sulla scritta categoria documenti risorse

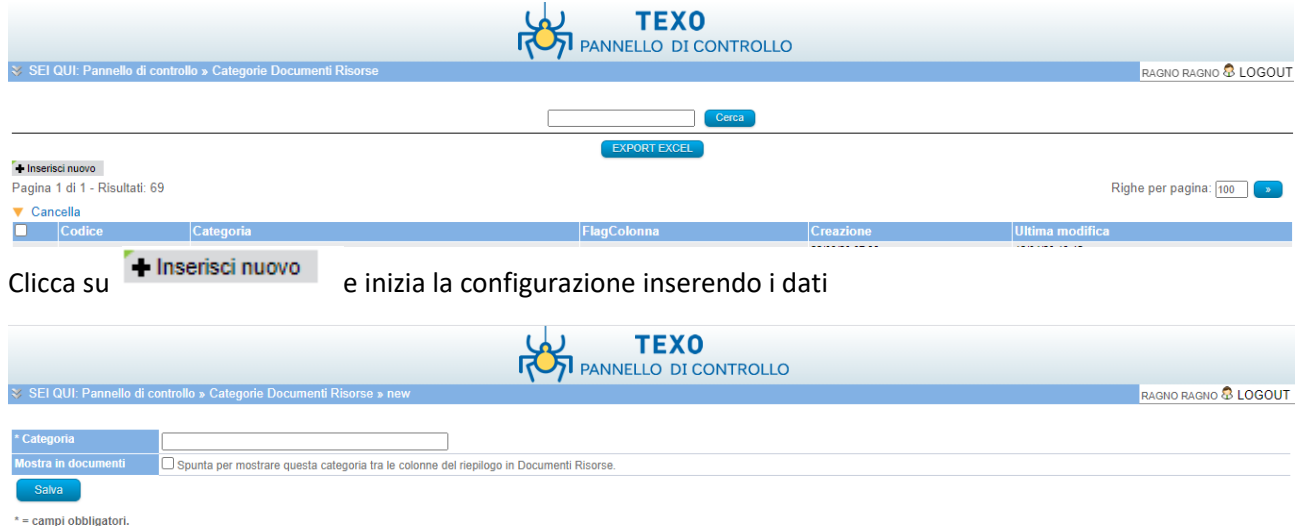

 $\mathbf{r}$ 

### Inseriti tutti i dati e salva, ritorna su aziende cliccando sulla scritta

V SEI QUI: Pannello di controllo » Categorie Documenti Risorse » new

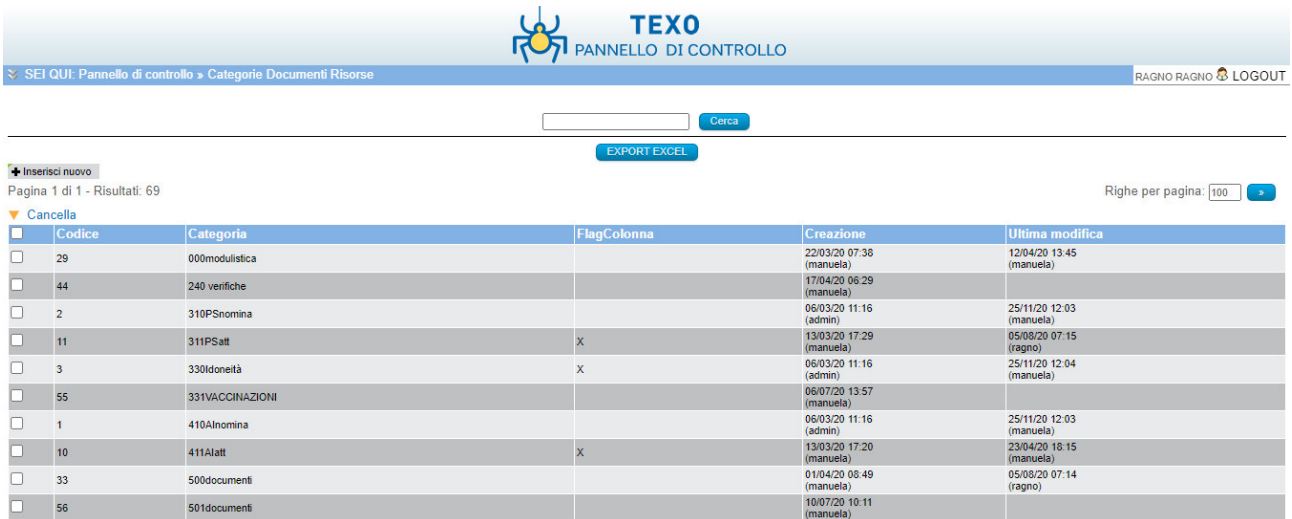

# 2.4. Configurazione pannello documenti

#### **Documenti**

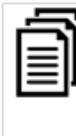

**Documenti Aziende** Gestione e avvisi documenti relativi alle aziende e alle filiali

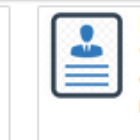

**Documenti Risorse** Gestione e avvisi documenti relativi alle risorse

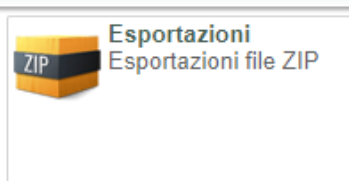

# 2.4.1. Documenti Aziende

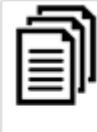

**Documenti Aziende** Gestione e avvisi documenti relativi alle aziende e alle filiali

### Clicca sulla scritta categoria documenti aziende

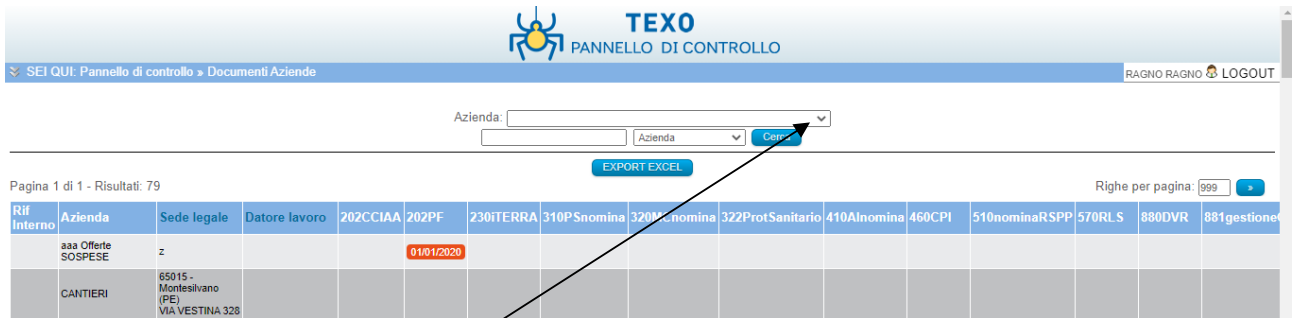

Aprendo il menu a tensina aziende *p*otrete selezionare l'azienda da ricercare, se sono più di una, e cliccando su cerca trovare l'azienda

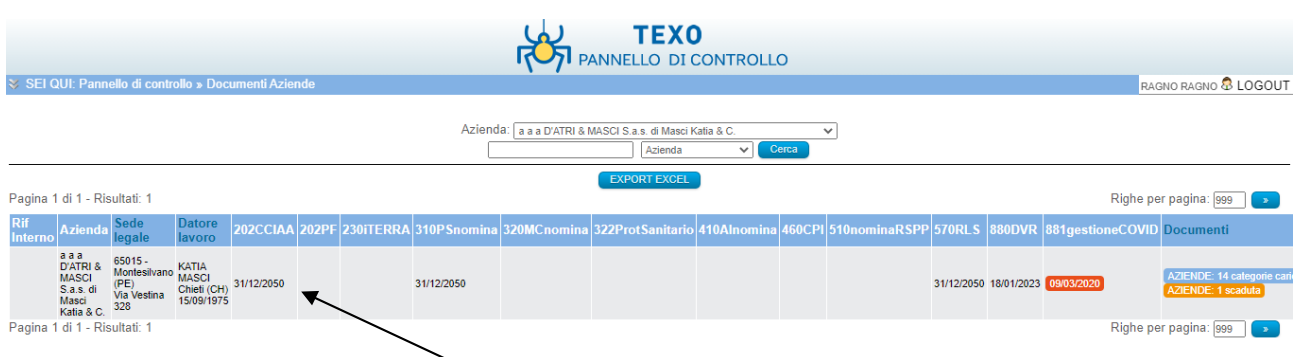

A questo punto cliccate sulla barra dell'azienda e si aprirà il pannello dei documenti su cui potrete lavorare

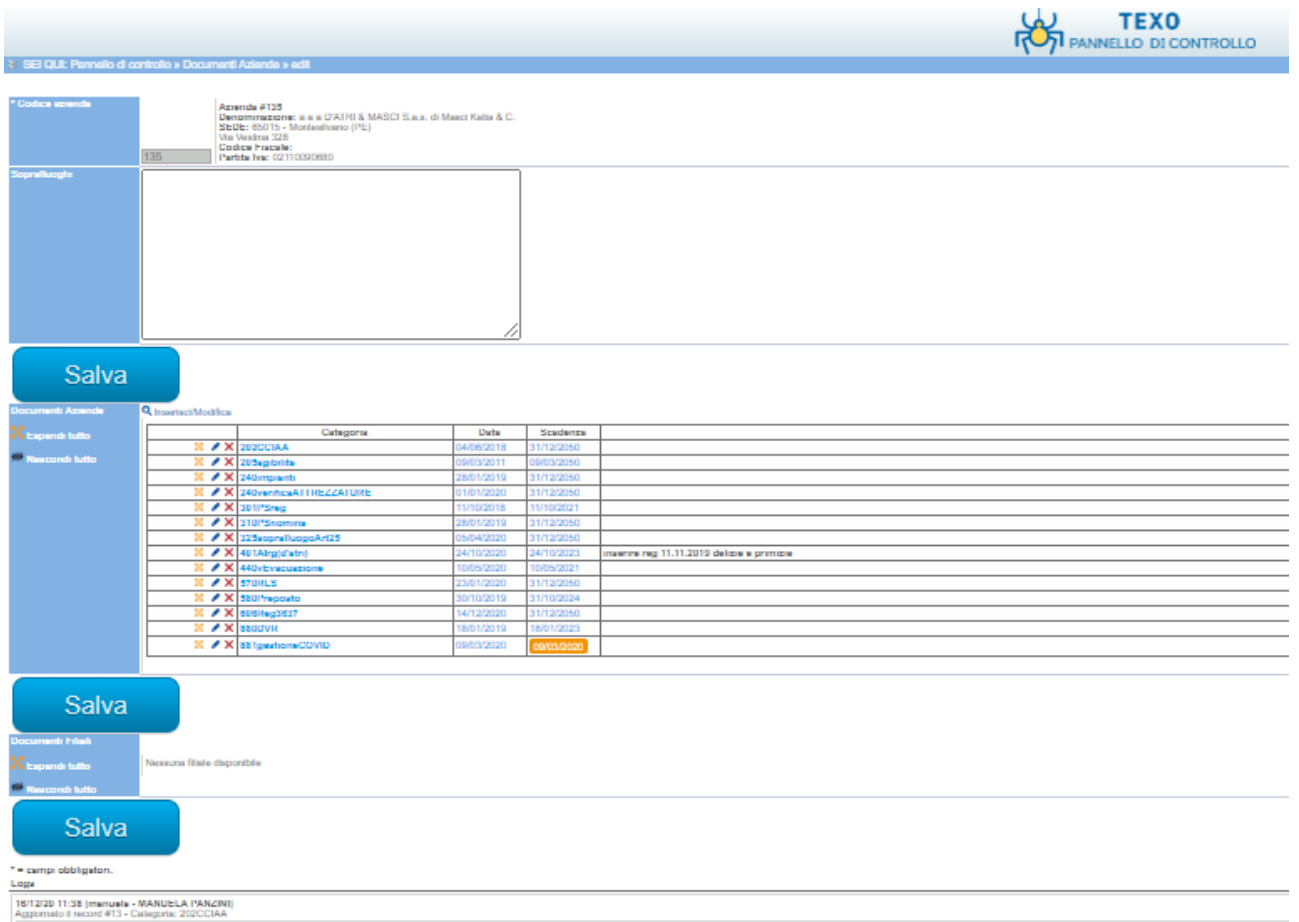

Sulla parte inerenti i sopralluoghi potrete indicare quello che potrà essere necessario a ricostruire delle attività svolte, Una volta inserite le informazioni provvedete a salvare

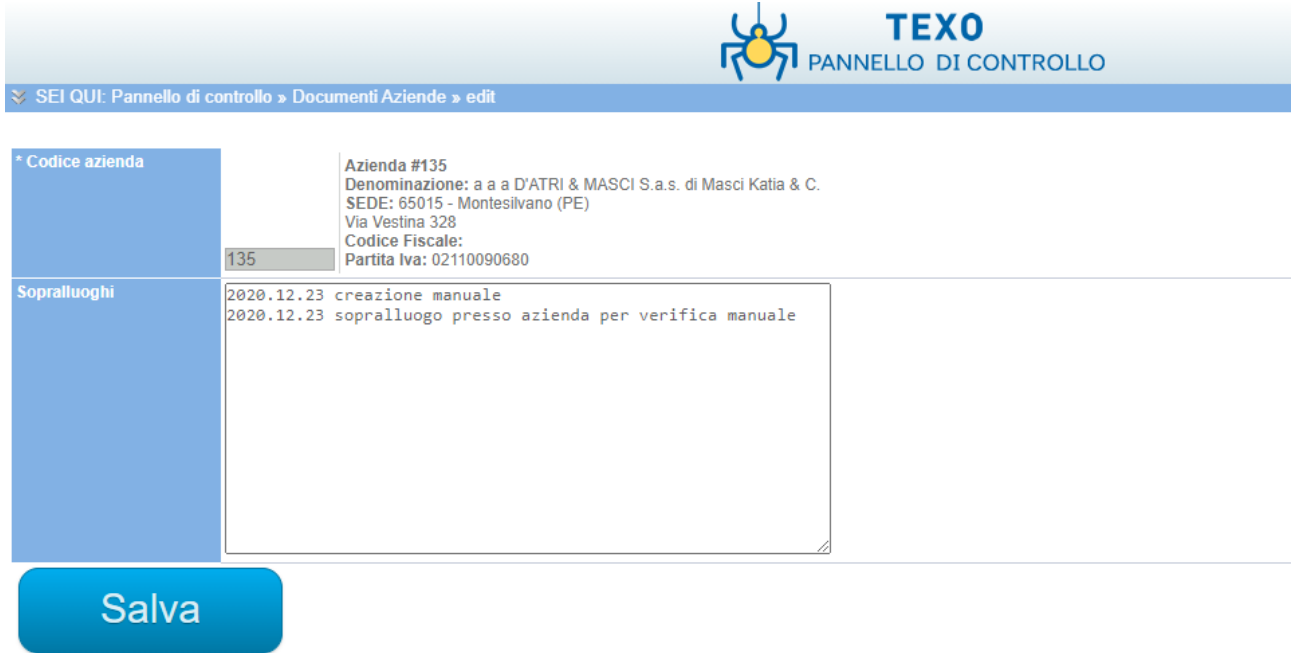

### Sulla parte inerenti i documenti azinedali potrete effettuare modifiche o inserimenti di documenti

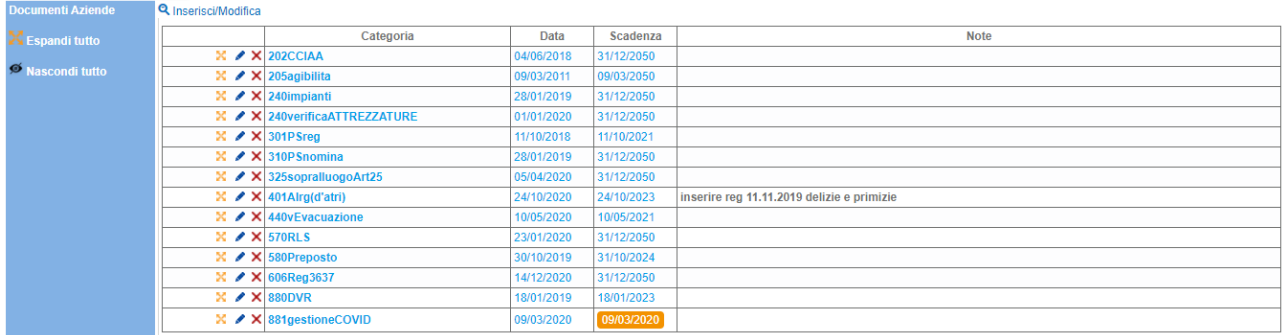

### Per guardare il singolo documento inserito o per esplodere la visione di tutti i documenti e sufficiente

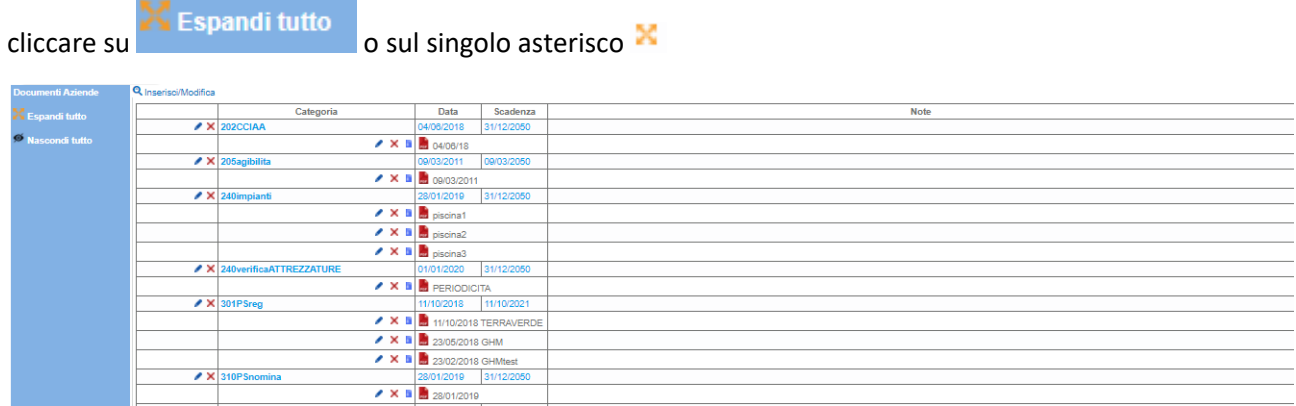

O

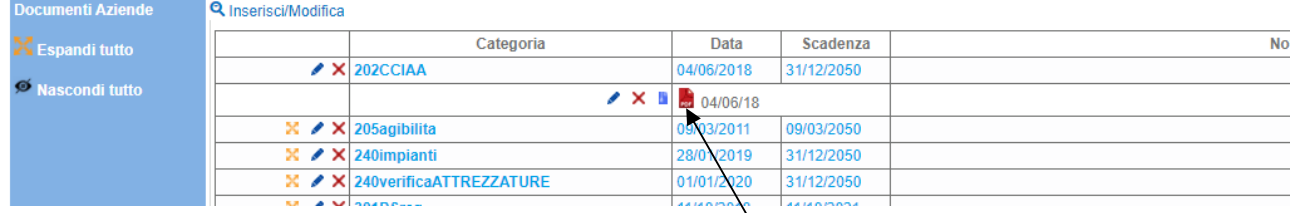

Se vogliamo vedere il documento possiamo cliccare sullo stesso e ci apparirà il documento che potremmo visionare o scaricare

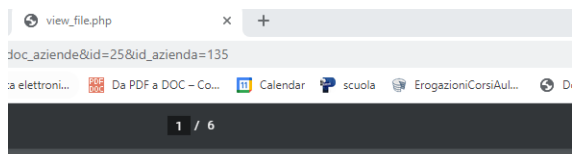

Camera di Commercio Industria Artigianato e Agricoltura CHIETI PESCARA Registro Imprese - Archivio ufficiale della CCIAA

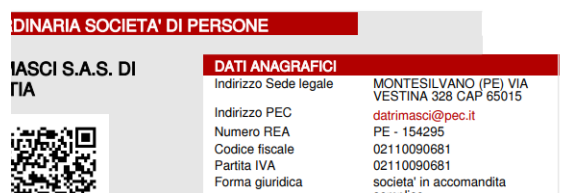

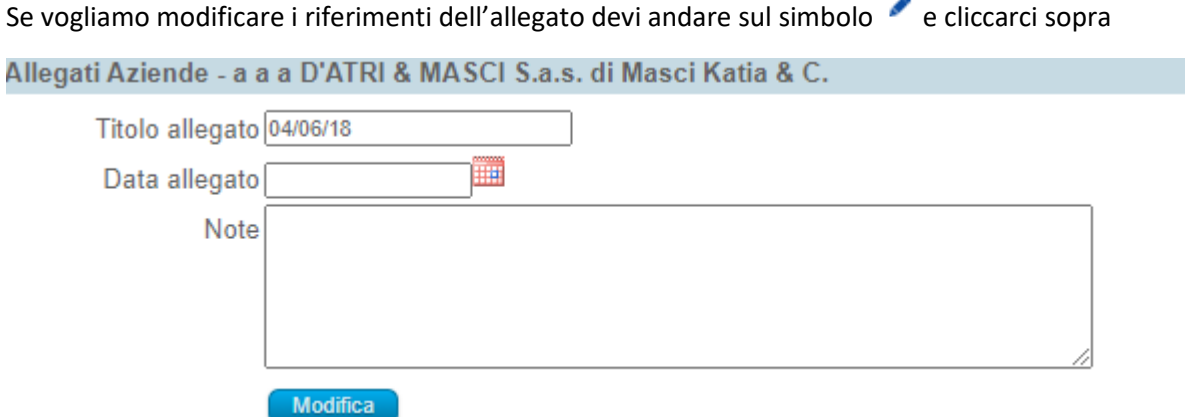

Qui si potranno modificare i dati dell'allegato già inserito e indicare la data del documento ed eventuali note, cliccando Modifica per salvare

Se necessario inserire un nuovo documento o modificare il docuemo già inserito con un altro, devi andare

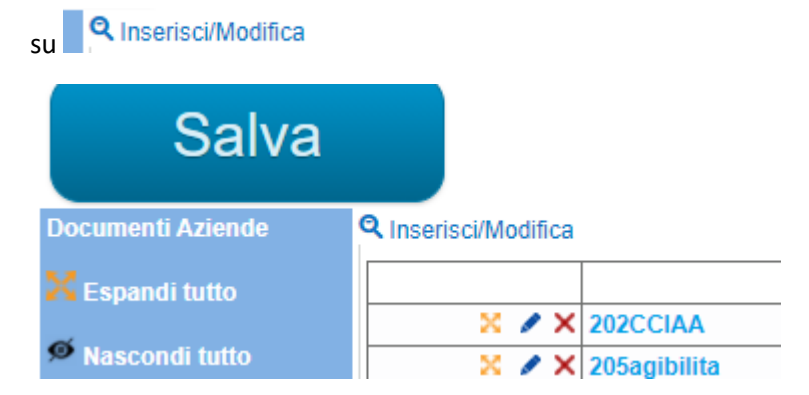

### Clicca su inserisci/modifica

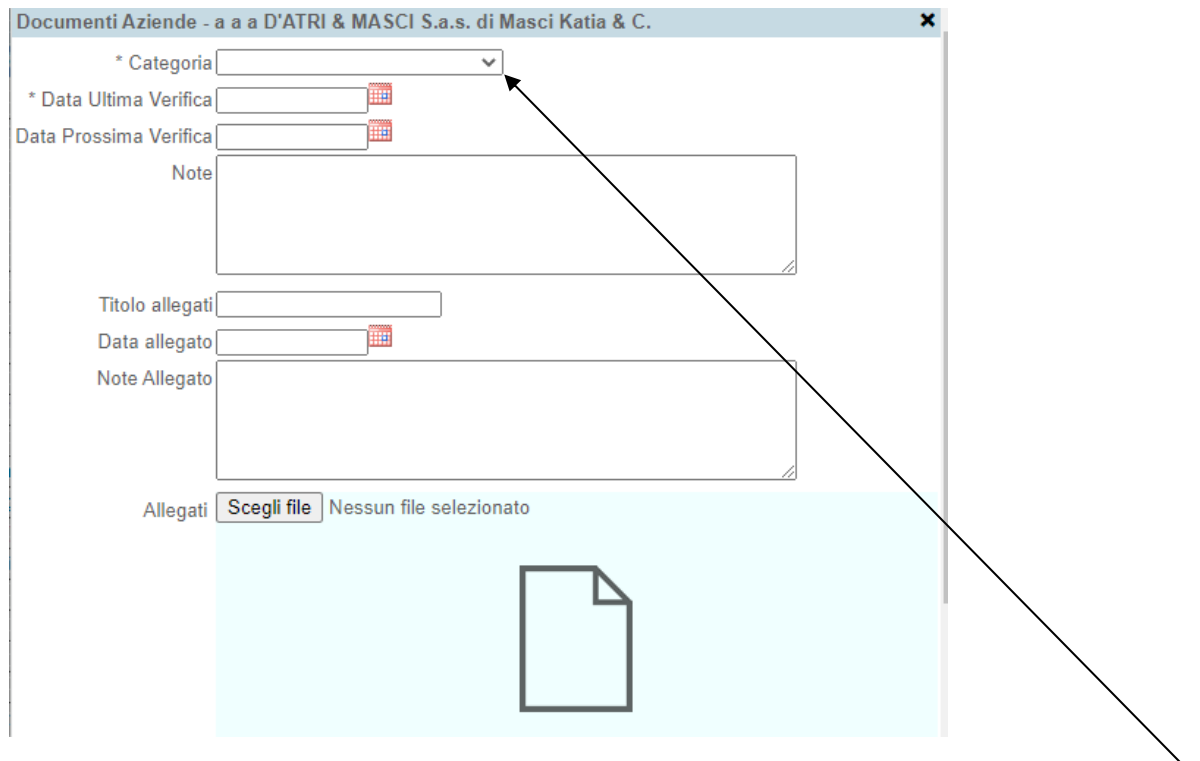

Qui potrai aggire in due modi, il primo iserire un nuovo documento aprendo la tendina di Categoria, inseriamo la nuova categoria

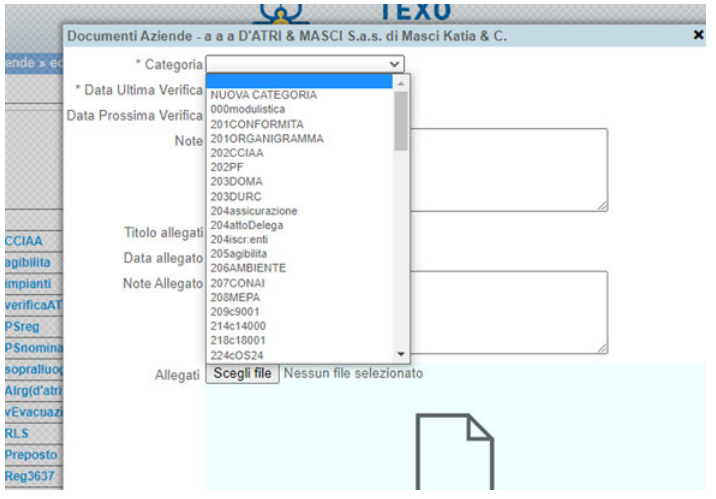

### Inserisci tutti i dati

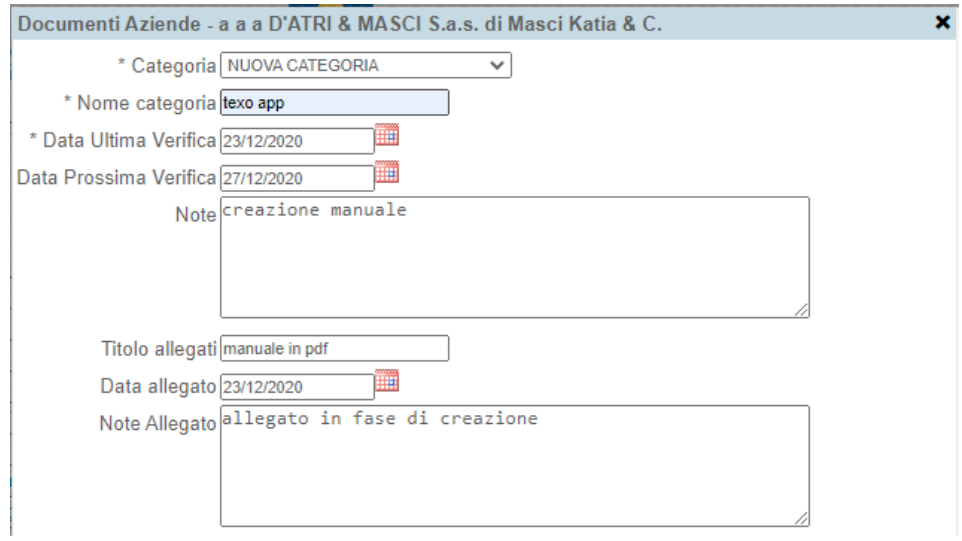

### Inserisci il documento cliccando su scegli file

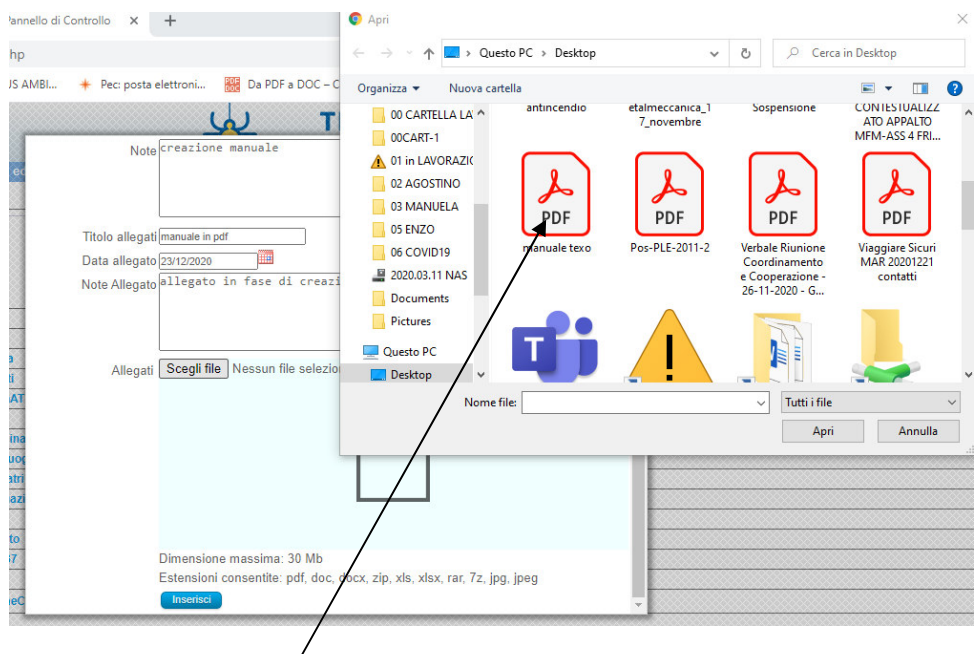

Clicca sul file da inserire

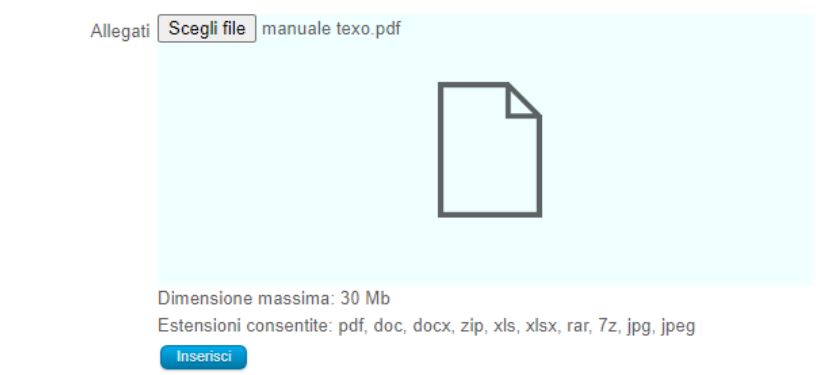

Clicca su inserisci

Quindi chiudi la finestra se non devi inserire altri documenti cliccando sulla x

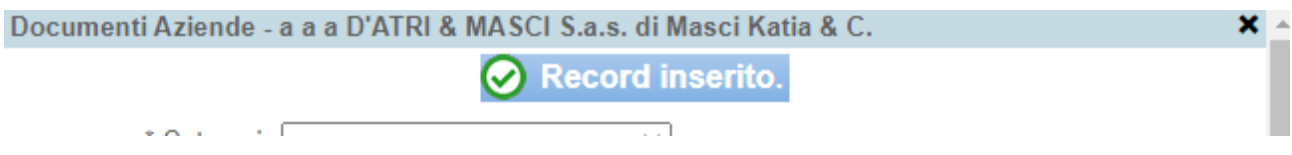

E troverai il nuovo documento con data di creazione e scadenza prossima revisione

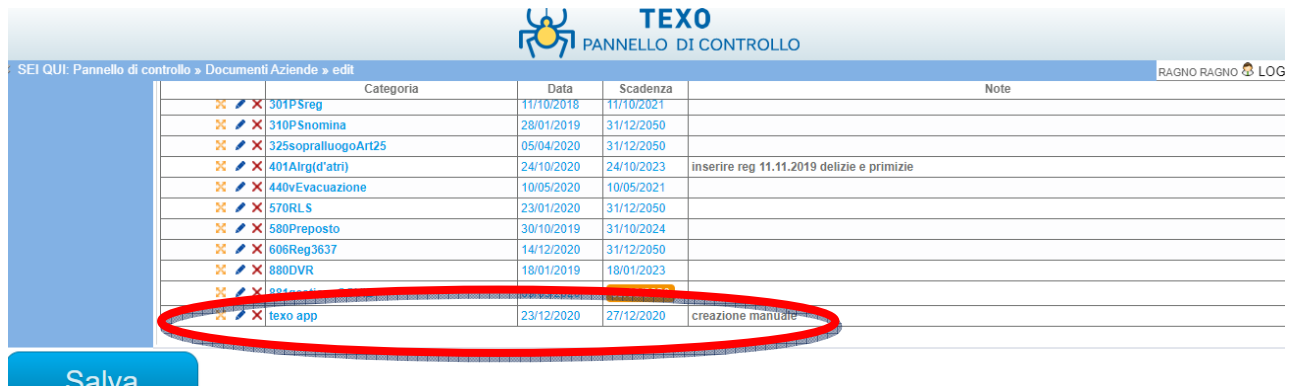

Salva

Se vogliamo modificare una categoria il processo e simile a quello precedentemente indicato, quindi clicca

su **Q** Inserisci/Modifica e vai a selezionare la categoria da modificare

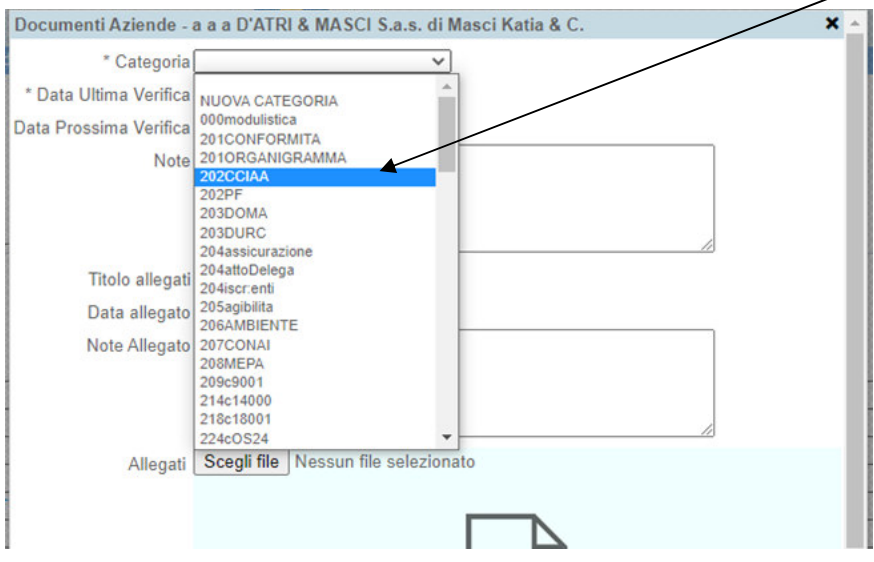

### Iserisci tutti i dati di modifica

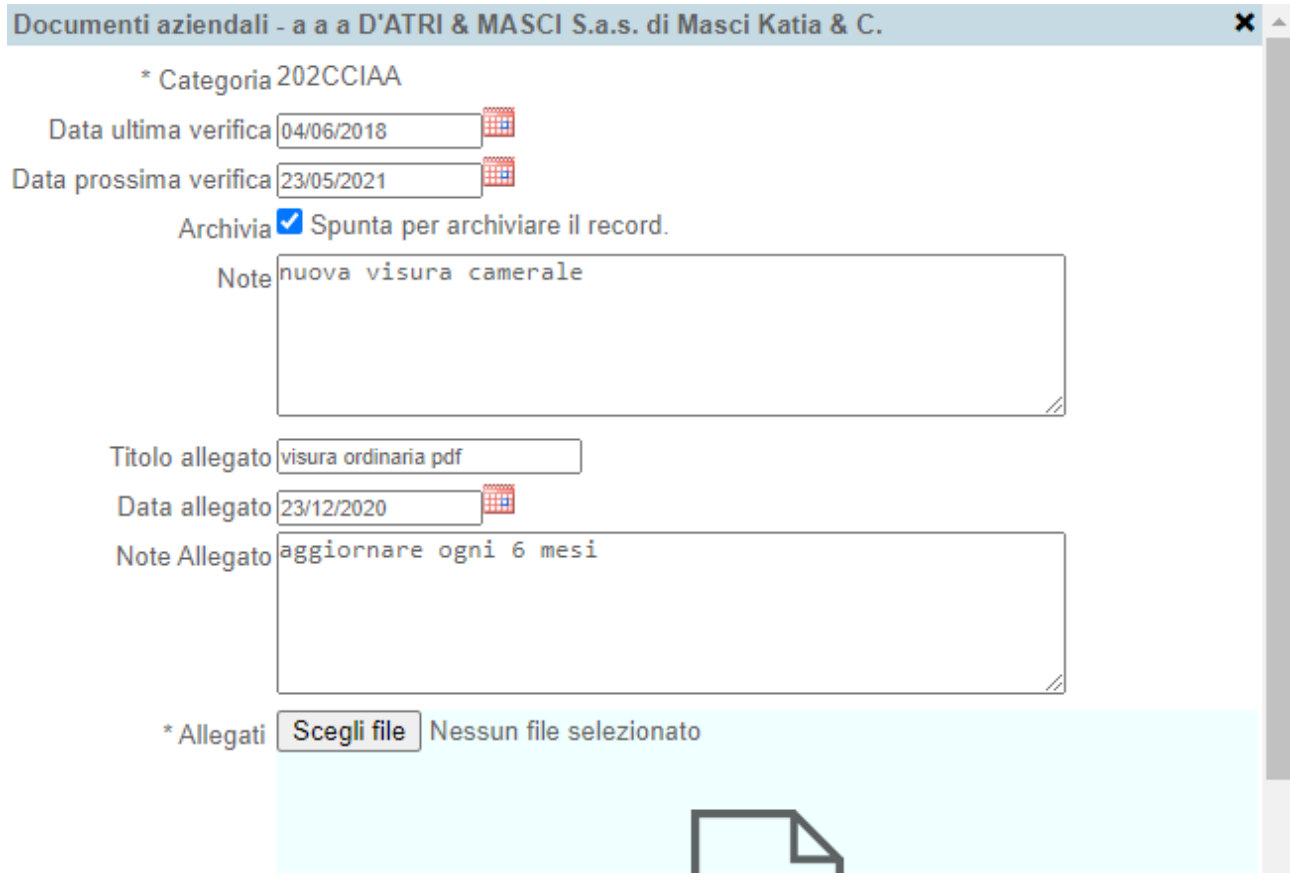

Allega il nuovo file come visto in precedenza e chiudi la finestra e la categoria sarà aggiornata

### Vista prima dell'aggiornamento

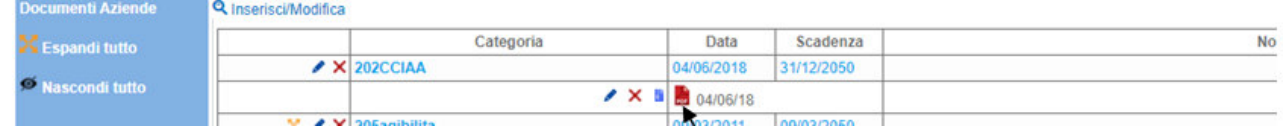

### Vista successiva all'aggiornamento

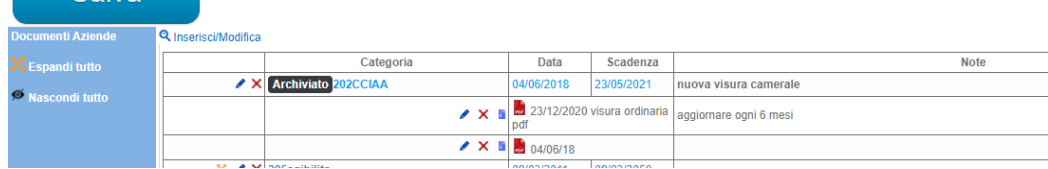

### Al termine di tutti gli inserimenti o modifiche salva

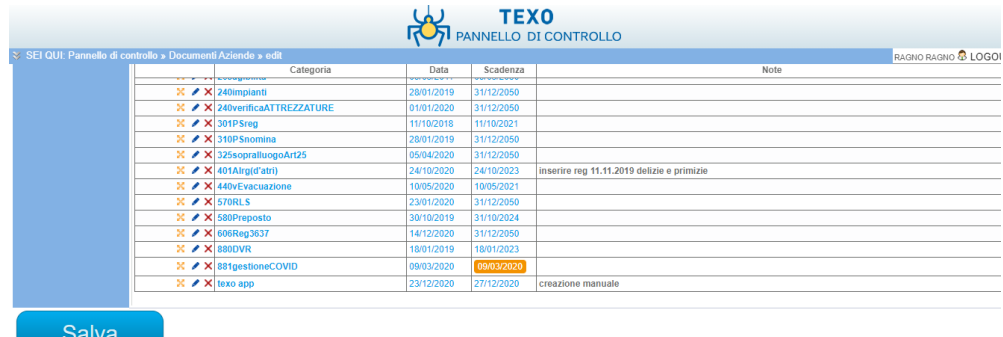

## Ritornerai alla scherma iniziale con lèindicazione che l'aggiornamento è stato effettuato

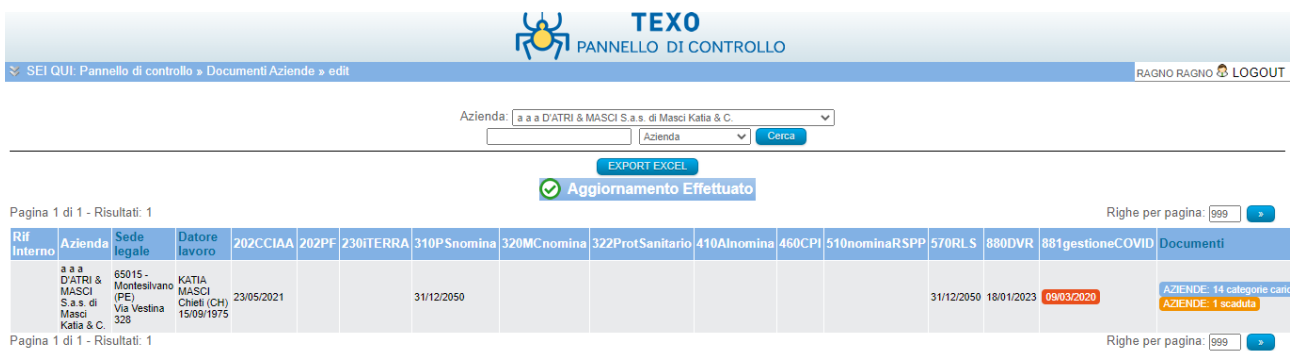

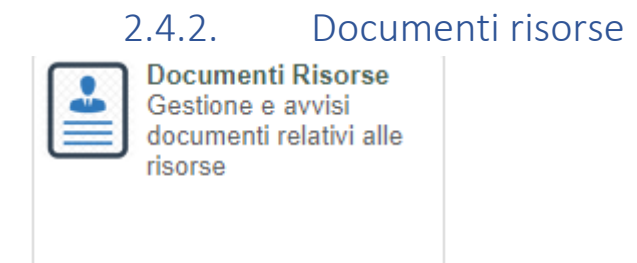

### Clicca sulla scritta categoria documenti risorse

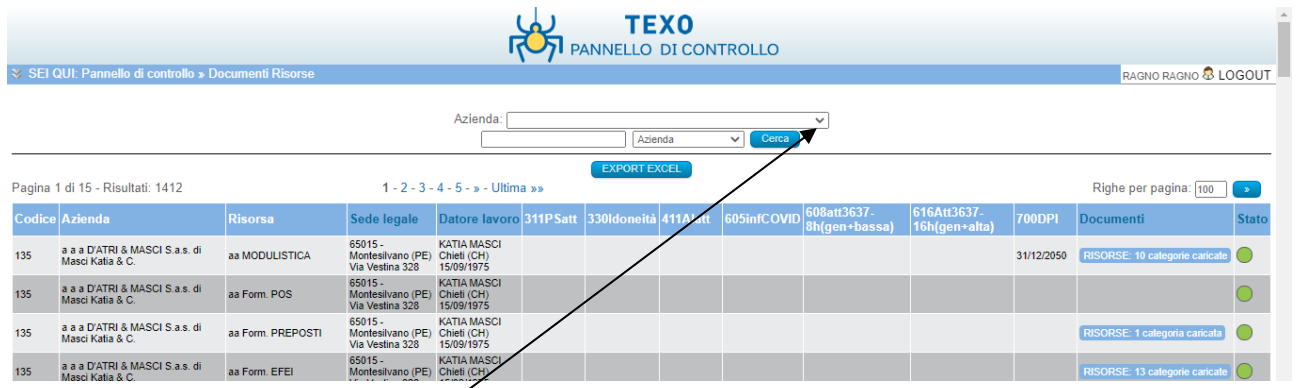

Aprendo il menu a tensina aziende potrete selezionare l'azienda da ricercare, se sono più di una, e cliccando su cerca trovare l'azienda

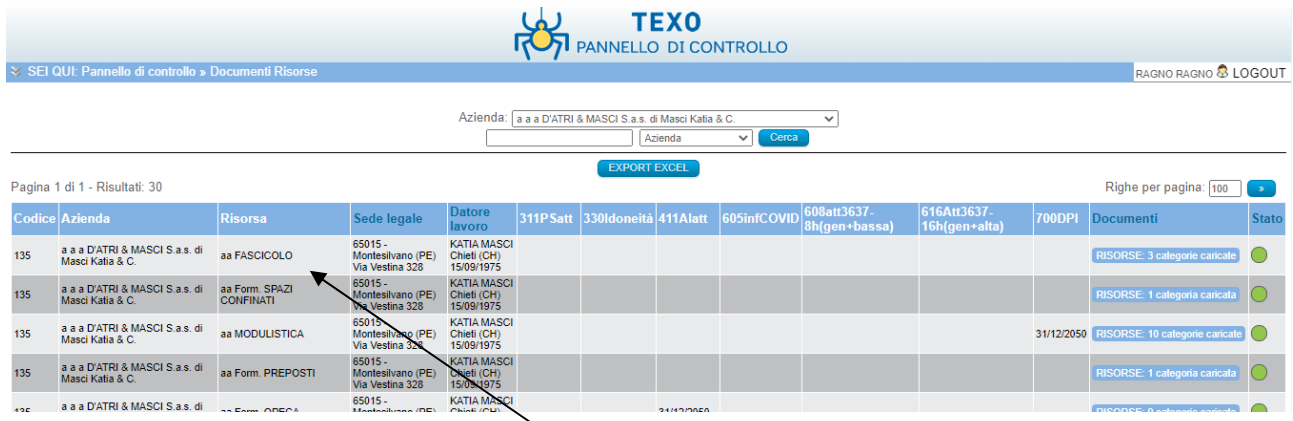

A questo punto cliccate sulla barra dell'azienda e si aprirà il pannello dei documenti su cui potrete lavorare

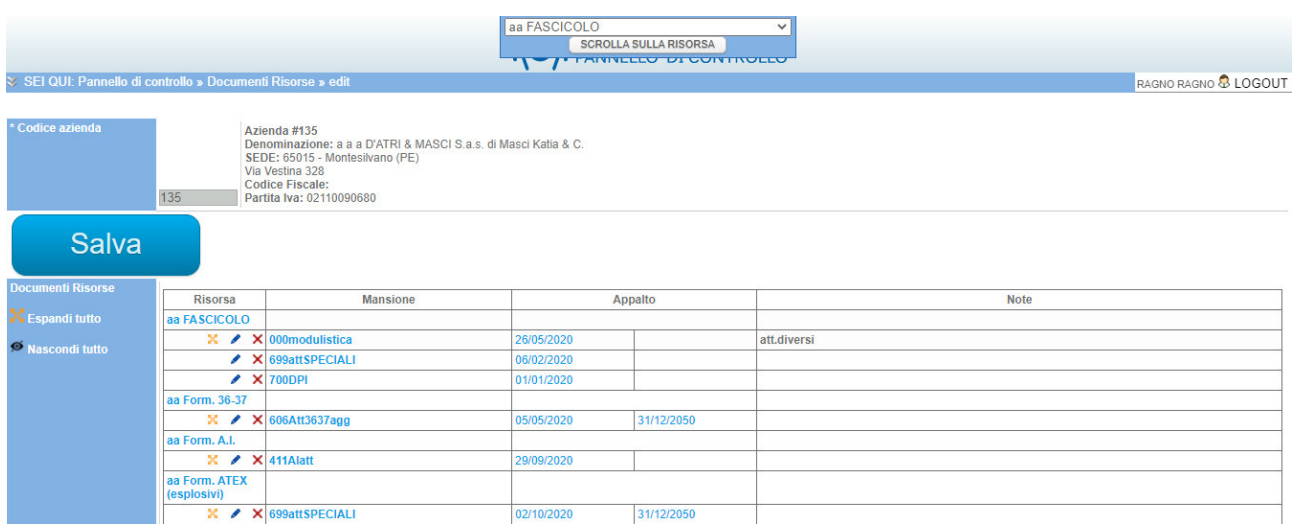

Sulla parte inerenti i documenti risorse potrete effettuare modifiche o inserimenti di documenti

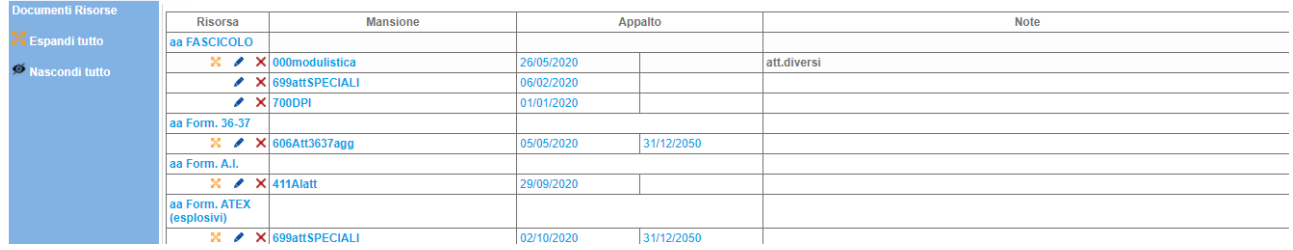

Per guardare il singolo documento inserito o per esplodere la visione di tutti i documenti e sufficiente<br>
Espandi tutto

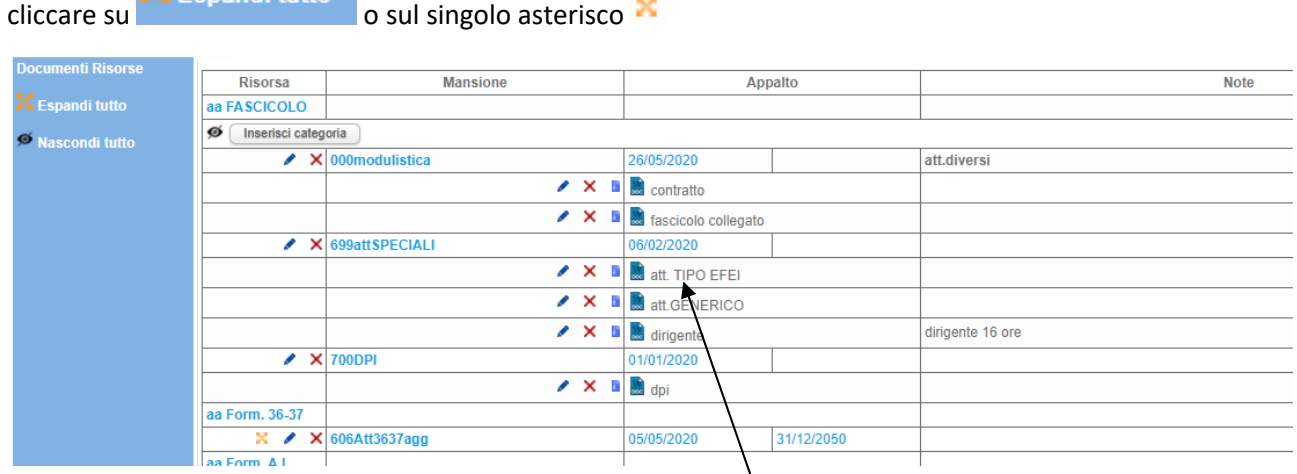

Se vogliamo vedere il documento possiamo cliccare sullo stesso e ci apparirà il documento che potremmo scaricare

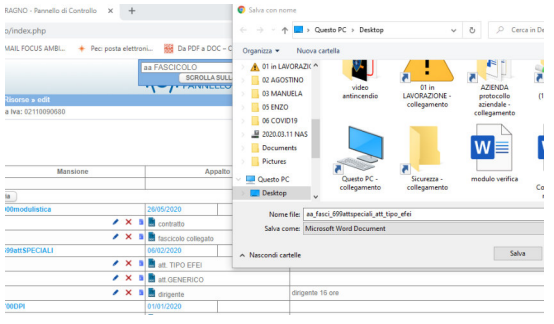

Se vogliamo modificare i riferimenti dell'allegato devi andare sul simbolo e cliccarci sopra

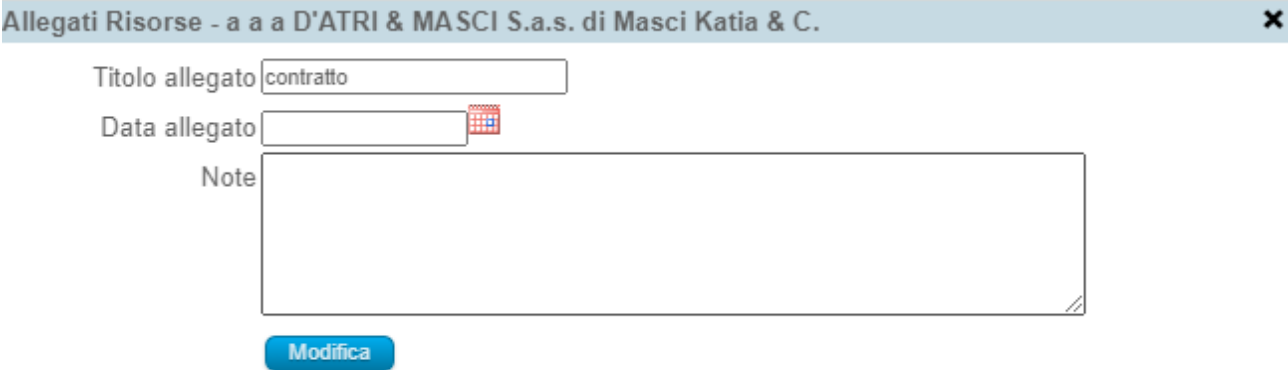

Qui si potranno modificare i dati dell'allegato già inserito e indicare la data del documento ed eventuali note, cliccando Modifica per salvare

Se necessario inserire un nuovo documento o modificare il docuemo già inserito con un altro, devi procedere nel seguente modo, espandi quello che ti interessa cliccando sull'asterisco

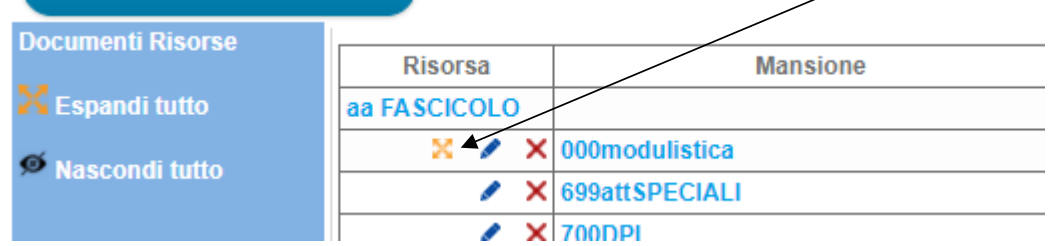

Si espanderà la risorsa desiderata e comparirà l'dicazione inserisci categoria

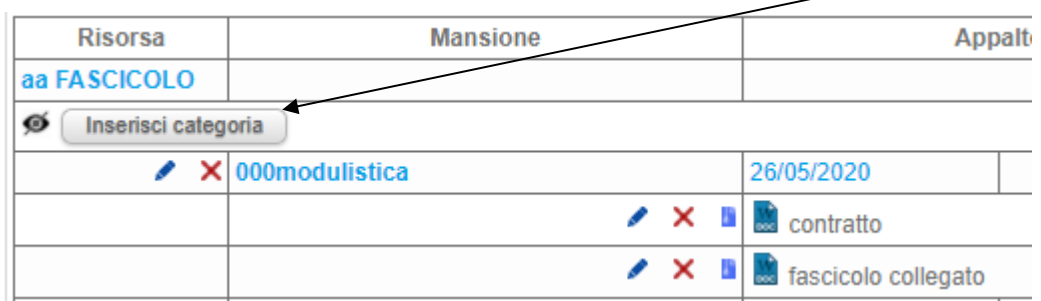

Clicca su inserisci categoria apri il menu a tendina Risorsa e seleziona la risorsa da modificare

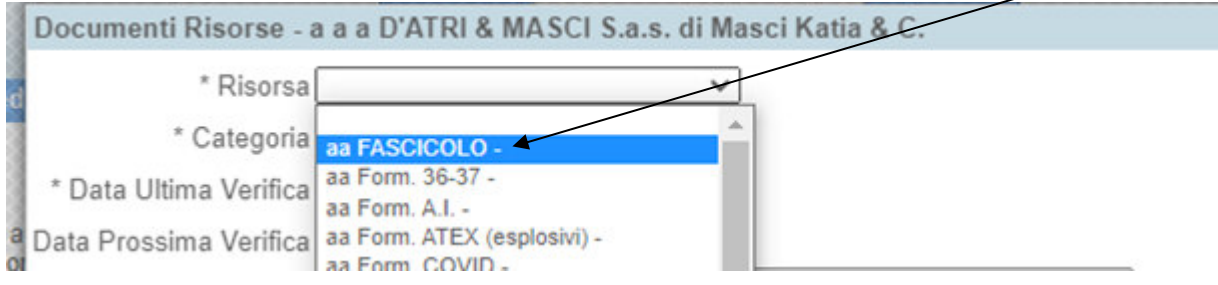

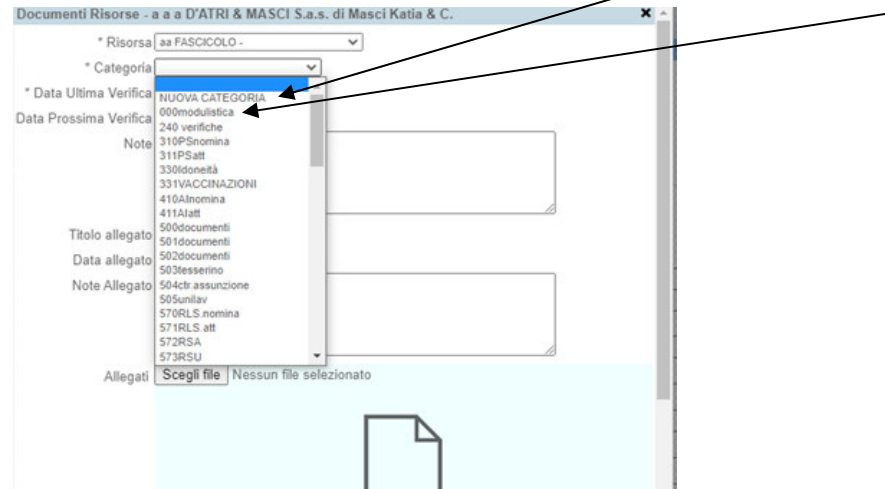

Apri il menu a tendina della categoria seleziona se creare una nuova categoria o modificare una esistente

### Modifichia modulistica selezionandolo e modifichiamo i campi desiderati

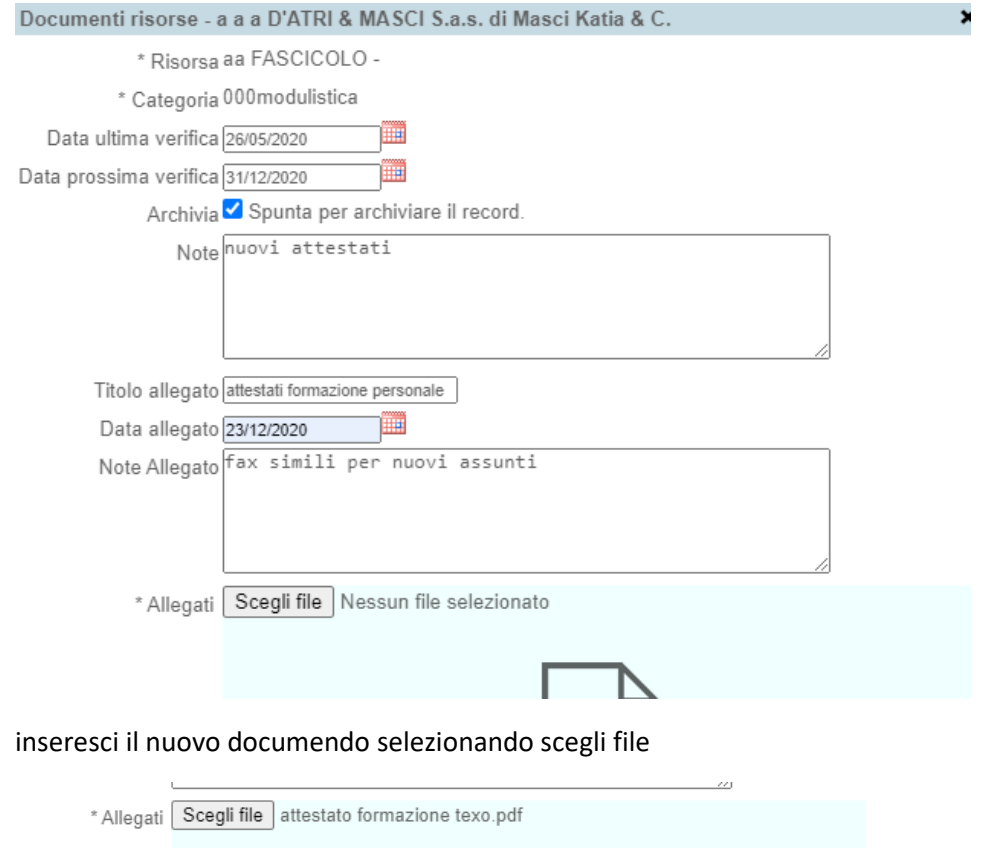

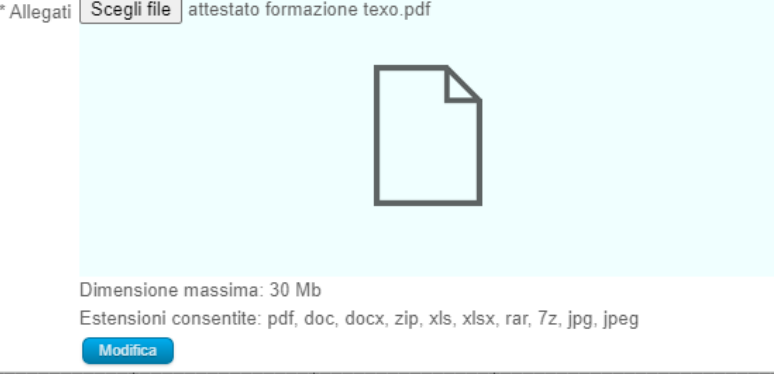

E poi clicca modifica cosi che appaia l'indicazione aggiornamento effettuato

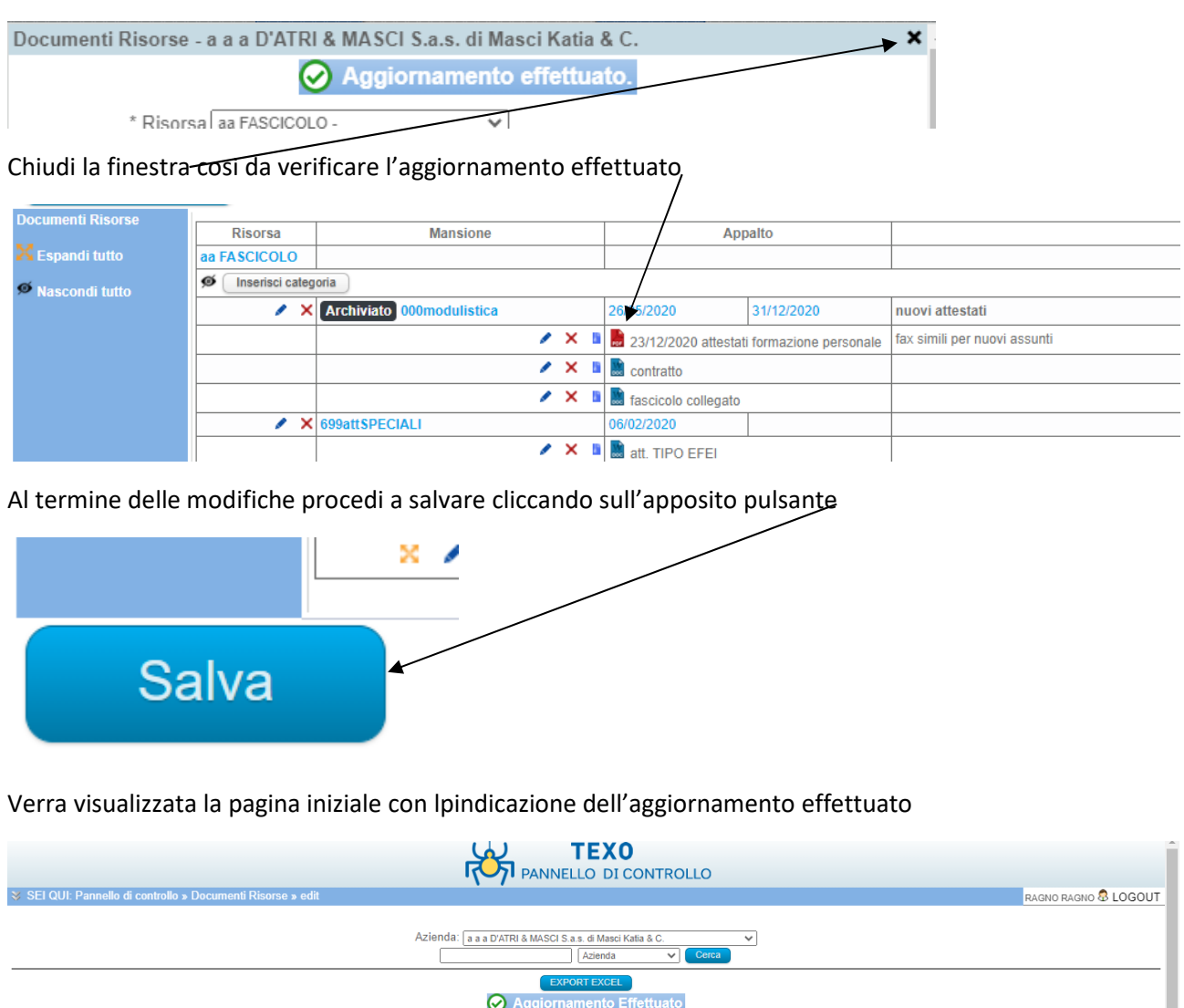

Pagina 1 di 1 - Risultati: 30

Come si può vedere sulla sezione risorse possiamo archiviare per tenere sotto controllo non solo il personale ma nache lòa modulistica

Righe per pagina: 100 (a)

Di seguito si riporta una configurazione per quanto riguarda il personale

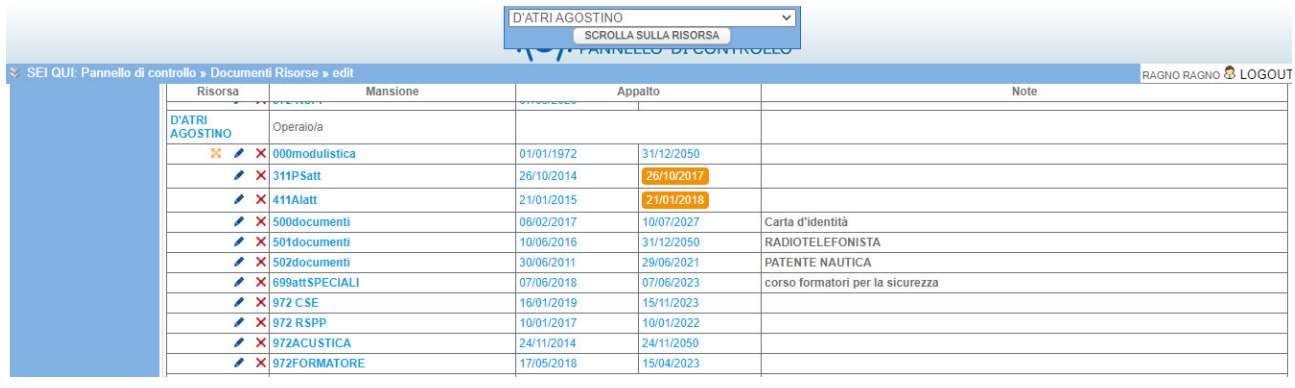

### 2.4.3. Documenti Aziende

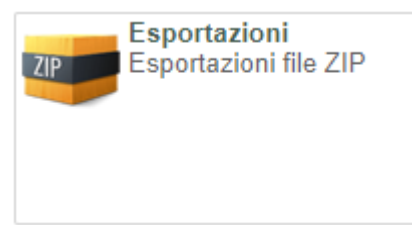

Clicca sulla scritta esportazioni

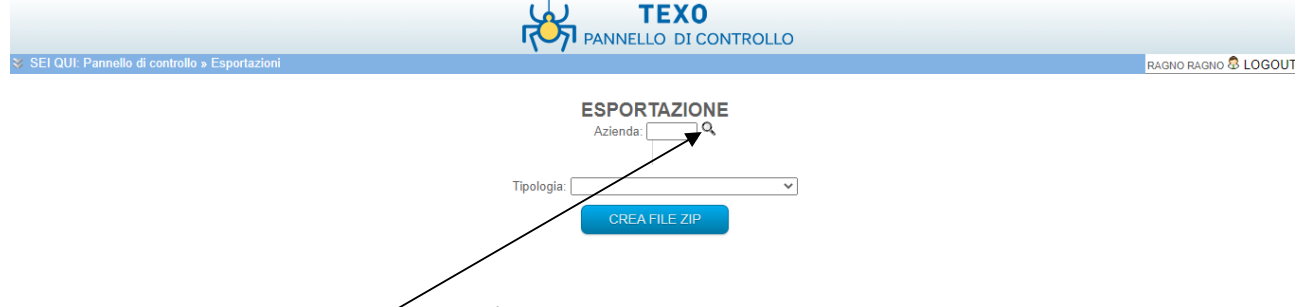

Vai sulla lente di ingrandimento e cerca l'azienda una volta caricata aprendo il menu a tendina potrai selezionare cosa voler scaricare

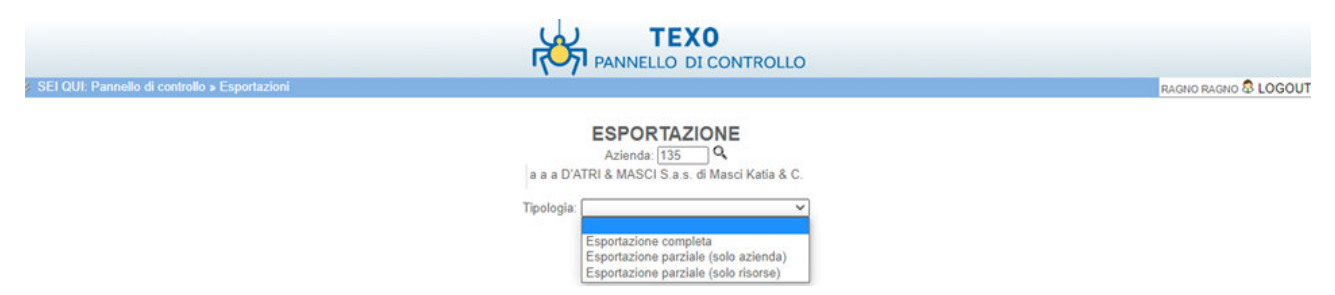

Il software genererà lo zip della esportazione selezzionata

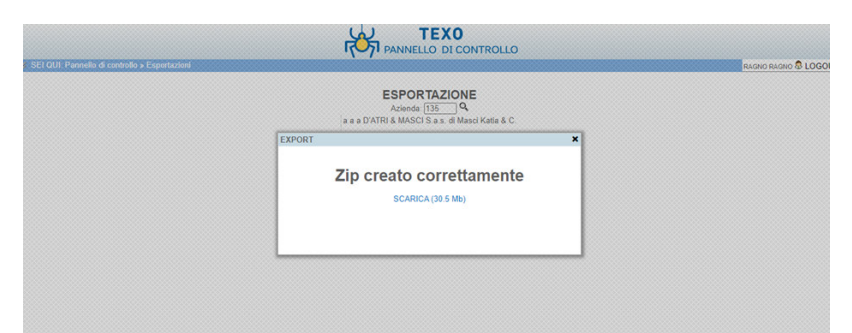

Quindi clicca su scarica e apri lo zip (in questo caso erano stati scaricati i documenti azinedali)

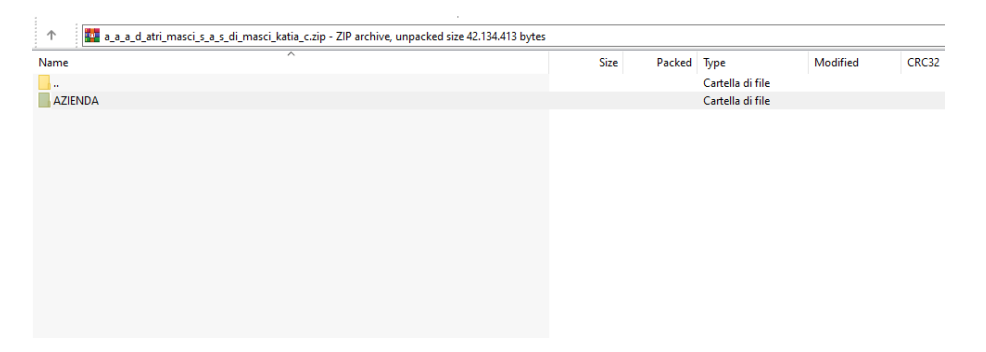

Apri azienda e troverai i documenti aziendali

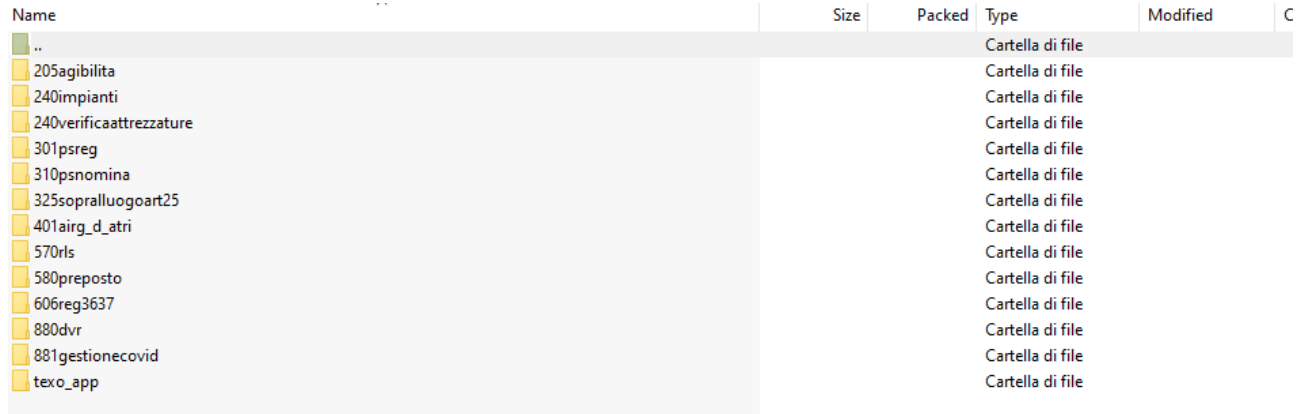

### Apriamo agibilità

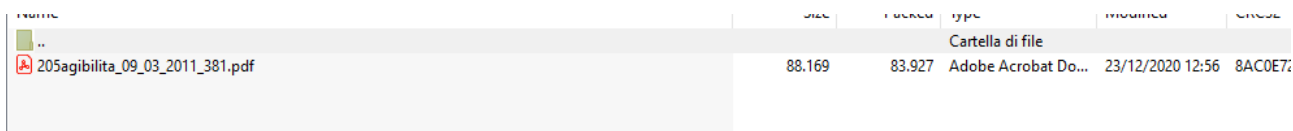

#### Troviamo il file caricato nei documenti azinedali

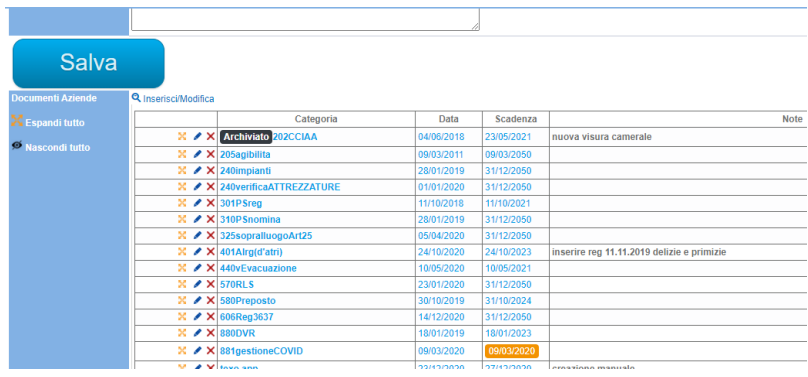

La stessa cosa può essere effettuata sulla parte inerente le risorse

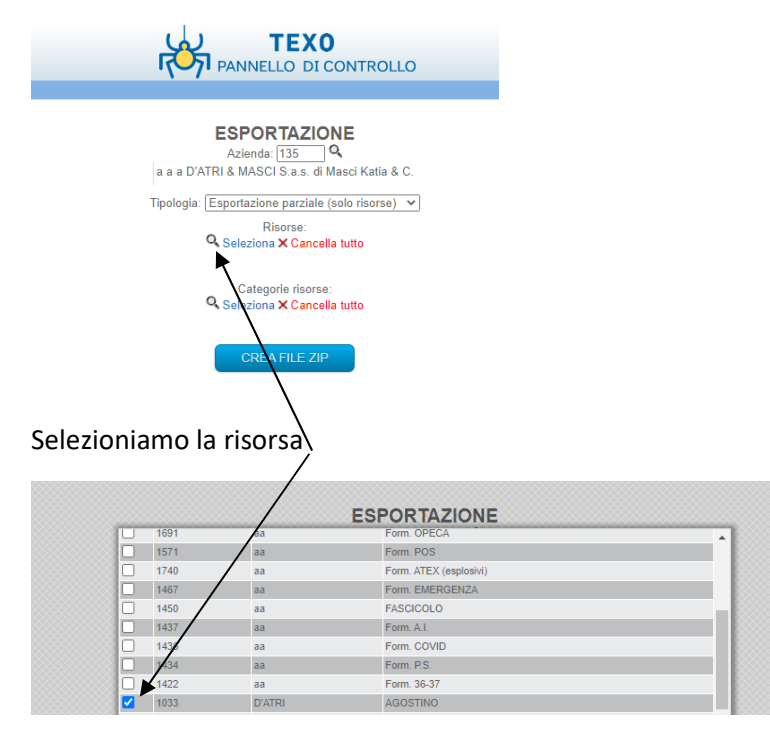

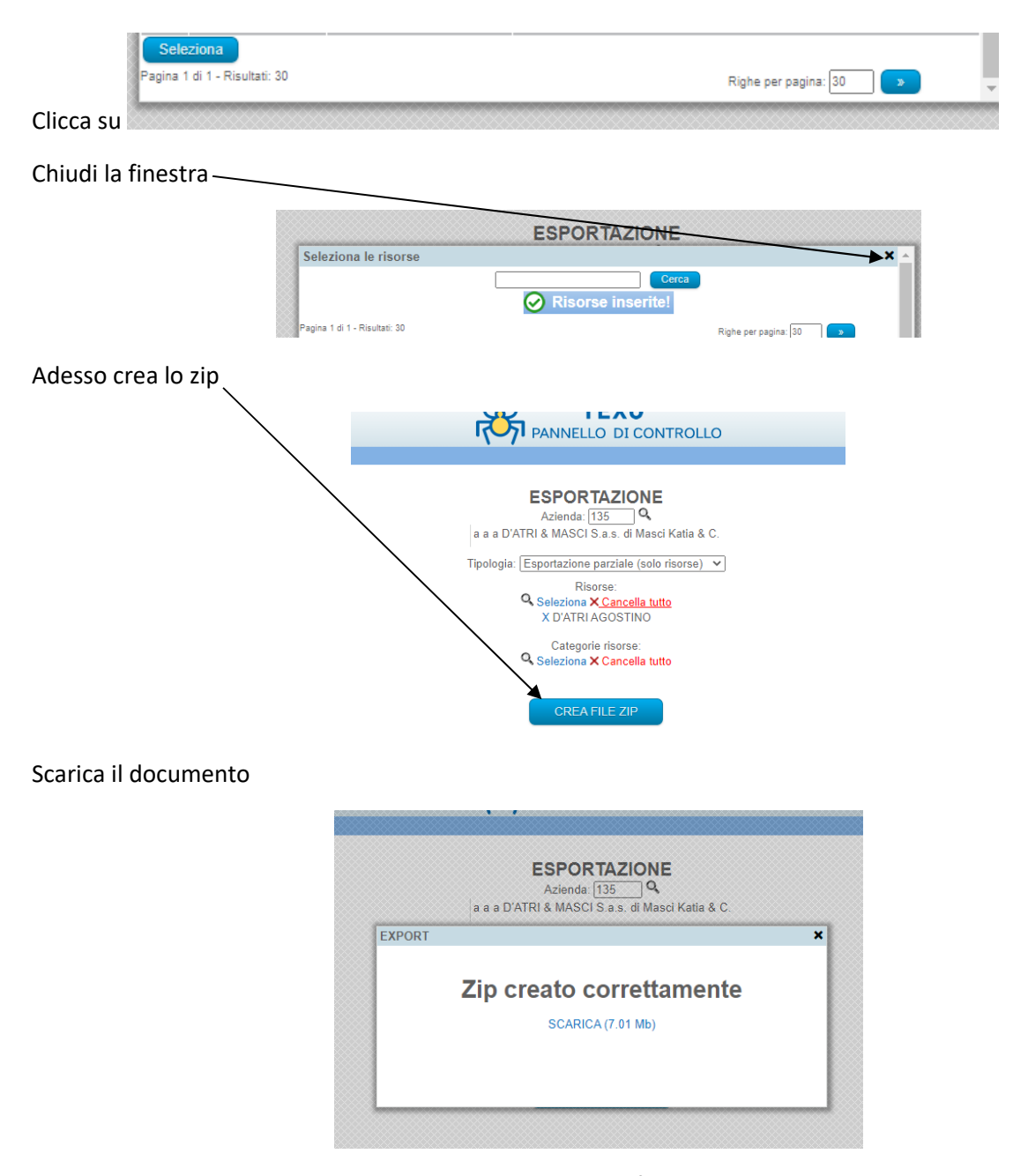

Quindi aprendo lo zip generato troverai una cartella e un file riepilogativo in excel dei documenti della risporsa

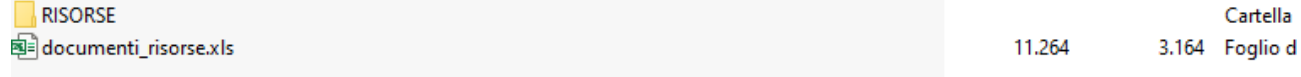

Aprendo la cartella risorsa si troveranno tutti i documenti caricati sulla risorsa ed in ogni cartella i relativi file

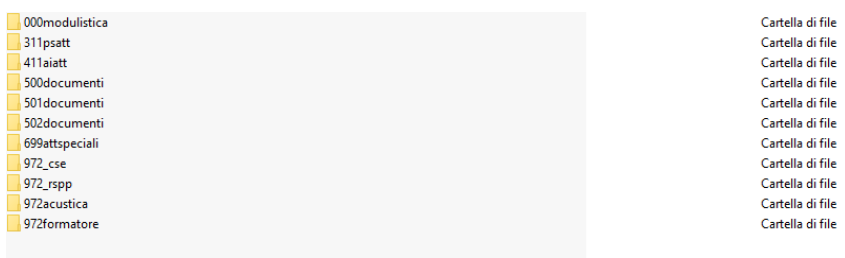

#### Aprendo 500documenti

A d\_atri\_agost\_500documenti\_20170206\_cart\_identita\_5206.pdf 135.889 133.129 Adobe Acrobat Do... 23/12/2

Mentre nel file excel generato "documenti\_risorse" si troverà il riepilogo di tutti i documenti con le date di scadenza dei documenti

Risorsa Appalto Ubicazion Regione 000modul 240 verific 310PSnon 311PSatt 330Idonei 331VACCII 410AInom 411AIatt 500docum 501docum 502docum 5 D'ATRI AGOSTINO 31/12/2050 21/01/201 10/07/202 31/12/205 29/06/2021 26/10/2017

# 2.5. Configurazione pannello Tools

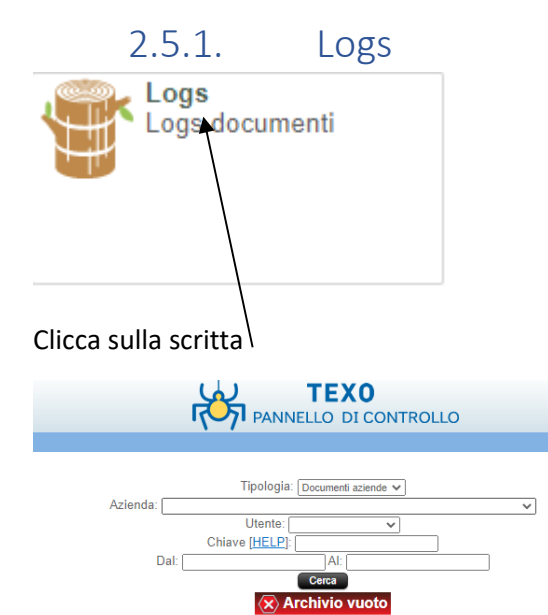

### Seleziona i dati e potrai vedere chi ha effettuato le modifiche e quando

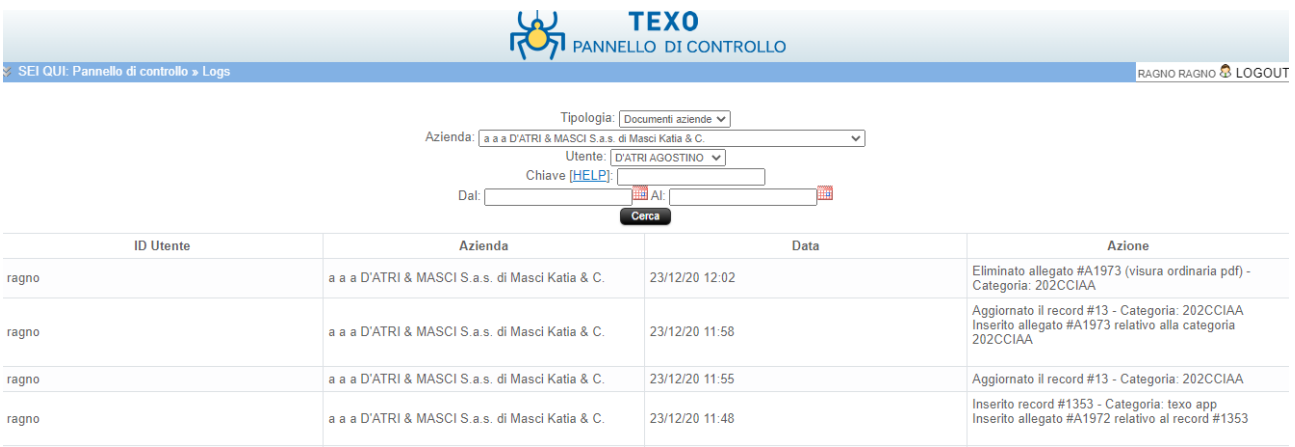

# 3. Allert gestione docuemnti e scadenze

# [RAGNO] DOC IN SCADENZA - a a a D'ATRI & MASCI S.a.s. di Masci<br>Katia & C. - texo app De Posta in arrivo x  $\oplus$   $\Box$

RAGNO postmaster@datrimasci.it tramite aruba.it a me  $\sim$ 

00:18 (11 ore fa) ☆ ★  $\cdot$ :

Notifica documento in scadenza:

Azienda: a a a D'ATRI & MASCI S.a.s. di Masci Katia & C. Categoria: texo app Data di scadenza: 27/12/2020

 $\leftarrow$  Rispondi

 $\Rightarrow$  Inoltra

# 4. Licenza d'uso

L'ACQUISTO DEL SOFTWARE COMPORTA L'ACCETTAZIONE DEI TERMINI DEL PRESENTE CONTRATTO:

1. **Licenza e restrizioni.** La D'Atri & Masci Sas conferisce licenza di applicazione del software, ma rimane titolare dell'applicazione. Questa licenza consente di far usare il software fino alla scadenza annuale del contratto che si rinnova tacitamente salve disdetta dal cliente da far pervenire a mezzo pec agostino.datri@pec.it

2. **Garanzia**. La D'Atri & Masci Sas garantisce che il software funziona in sostanziale conformità con il manuale d'uso.

3. **Limiti e responsabilità**. La D'Atri & Masci Sas è espressamente sollevata da ogni responsabilità per qualsiasi danno, diretto od indiretto, di ogni genere e specie derivante dall'uso del software.

In nessun caso il limite di responsabilità a carico di D'Atri & Masci Sas potrà superare l'importo versato per l'acquisto.

La D'Atri & Masci Sas non risponde della perdita di dati causati dall'errato uso del software o dalla cessione del contratto d'uso, in caso di mancato rinnovo del contratto l'host creato per caricare il software verrà chiuso e i dati verranno persi.

La D'Atri & Masci Sas non conserva alcun dato del cliente e non può in nessun modo accedere all'host del cliente che sarà tenuto a modificare la password una volta ricevute le credenziali per il primo accesso.

4. **Interezza dell'accordo.** Questa licenza costituisce accordo tra le parti sulla licenza d'uso del presente software

Per qualsiasi controversia sarà competente il foro di Pescara.

### D'ATRI & MASCI SAS VIA VESTINA 328 – 65015 MONTESILVANO (PE)

#### www.texoapp.it

### **E- mail:** info@texoapp.it

### **Pec:** agostino.datri@pec.it

### Telefono o WA 3491386663

# 5. Contatti

rinnovo licenza

servizi tecnici

servizi consulenziali e personalizzazione software

÷.